# **MX610HD**

**12th/13th Gen Intel® Core™ Processors Thin Mini-ITX Motherboard with Intel® H610E Chipset**

## **User's Manual**

**1 st Ed – 13 January 2024**

## **FCC Statement**

THIS DEVICE COMPLIES WITH PART 15 FCC RULES. OPERATION IS SUBJECT TO THE FOLLOWING TWO CONDITIONS:

(1) THIS DEVICE MAY NOT CAUSE HARMFUL INTERFERENCE.

(2) THIS DEVICE MUST ACCEPT ANY INTERFERENCE RECEIVED INCLUDING INTERFERENCE THAT MAY CAUSE UNDESIRED OPERATION.

THIS EQUIPMENT HAS BEEN TESTED AND FOUND TO COMPLY WITH THE LIMITS FOR A CLASS "A" DIGITAL DEVICE, PURSUANT TO PART 15 OF THE FCC RULES.

THESE LIMITS ARE DESIGNED TO PROVIDE REASONABLE PROTECTION AGAINST HARMFUL INTERFERENCE WHEN THE EQUIPMENT IS OPERATED IN A COMMERCIAL ENVIRONMENT. THIS EQUIPMENT GENERATES, USES, AND CAN RADIATE RADIO FREQUENCY ENERGY AND, IF NOT INSTALLED AND USED IN ACCORDANCE WITH THE INSTRUCTION MANUAL, MAY CAUSE HARMFUL INTERFERENCE TO RADIO COMMUNICATIONS.

OPERATION OF THIS EQUIPMENT IN A RESIDENTIAL AREA IS LIKELY TO CAUSE HARMFUL INTERFERENCE IN WHICH CASE THE USER WILL BE REQUIRED TO CORRECT THE INTERFERENCE AT HIS OWN EXPENSE.

## **Notice**

This guide is designed for experienced users to setup the system within the shortest time. For detailed information, please always refer to the electronic user's manual.

## **Copyright Notice**

Copyright 2023 Avalue Technology Inc., ALL RIGHTS RESERVED.

No part of this document may be reproduced, copied, translated, or transmitted in any form or by any means, electronic or mechanical, for any purpose, without the prior written permission of the original manufacturer.

## **Trademark Acknowledgement**

Brand and product names are trademarks or registered trademarks of their respective owners.

## **Disclaimer**

Avalue Technology Inc. reserves the right to make changes, without notice, to any product, including circuits and/or software described or contained in this manual in order to improve design and/or performance. Avalue Technology assumes no responsibility or liability for the use of the described product(s), conveys no license or title under any patent, copyright, or masks work rights to these products, and makes no representations or warranties that

2 MX610HD User's Manual

## **User's Manual**

these products are free from patent, copyright, or mask work right infringement, unless otherwise specified. Applications that are described in this manual are for illustration purposes only. Avalue Technology Inc. makes no representation or warranty that such application will be suitable for the specified use without further testing or modification.

## **Life Support Policy**

Avalue Technology's PRODUCTS ARE NOT FOR USE AS CRITICAL COMPONENTS IN LIFE SUPPORT DEVICES OR SYSTEMS WITHOUT THE PRIOR WRITTEN APPROVAL OF Avalue Technology Inc.

As used herein:

- 1. Life support devices or systems are devices or systems which, (a) are intended for surgical implant into body, or (b) support or sustain life and whose failure to perform, when properly used in accordance with instructions for use provided in the labeling, can be reasonably expected to result in significant injury to the user.
	- 2. A critical component is any component of a life support device or system whose failure to perform can be reasonably expected to cause the failure of the life support device or system, or to affect its safety or effectiveness.

## **A Message to the Customer**

## *Avalue Customer Services*

Each and every Avalue's product is built to the most exacting specifications to ensure reliable performance in the harsh and demanding conditions typical of industrial environments. Whether your new Avalue device is destined for the laboratory or the factory floor, you can be assured that your product will provide the reliability and ease of operation for which the name Avalue has come to be known.

Your satisfaction is our primary concern. Here is a guide to Avalue's customer services. To ensure you get the full benefit of our services, please follow the instructions below carefully.

## *Technical Support*

We want you to get the maximum performance from your products. So if you run into technical difficulties, we are here to help. For the most frequently asked questions, you can easily find answers in your product documentation. These answers are normally a lot more detailed than the ones we can give over the phone. So please consult the user's manual first.

To receive the latest version of the user's manual; please visit our Web site at: <http://www.avalue.com.tw/>

## **MX610HD User's Manual** *Product Warranty*

Avalue warrants to you, the original purchaser, that each of its products will be free from defects in materials and workmanship for two years from the date of purchase.

This warranty does not apply to any products which have been repaired or altered by persons other than repair personnel authorized by Avalue, or which have been subject to misuse, abuse, accident or improper installation. Avalue assumes no liability under the terms of this warranty as a consequence of such events. Because of Avalue's high quality-control standards and rigorous testing, most of our customers never need to use our repair service. If any of Avalue's products is defective, it will be repaired or replaced at no charge during the warranty period. For out-of-warranty repairs, you will be billed according to the cost of replacement materials, service time, and freight. Please consult your dealer for more details. If you think you have a defective product, follow these steps:

- 1. Collect all the information about the problem encountered. (For example, CPU type and speed, Avalue's products model name, hardware & BIOS revision number, other hardware and software used, etc.) Note anything abnormal and list any on-screen messages you get when the problem occurs.
- 2. Call your dealer and describe the problem. Please have your manual, product, and any helpful information available.
- 3. If your product is diagnosed as defective, obtain an RMA (return material authorization) number from your dealer. This allows us to process your good return more quickly.
- 4. Carefully pack the defective product, a complete Repair and Replacement Order Card and a photocopy proof of purchase date (such as your sales receipt) in a shippable container. A product returned without proof of the purchase date is not eligible for warranty service.
- 5. Write the RMA number visibly on the outside of the package and ship it prepaid to your dealer.

## **Content**

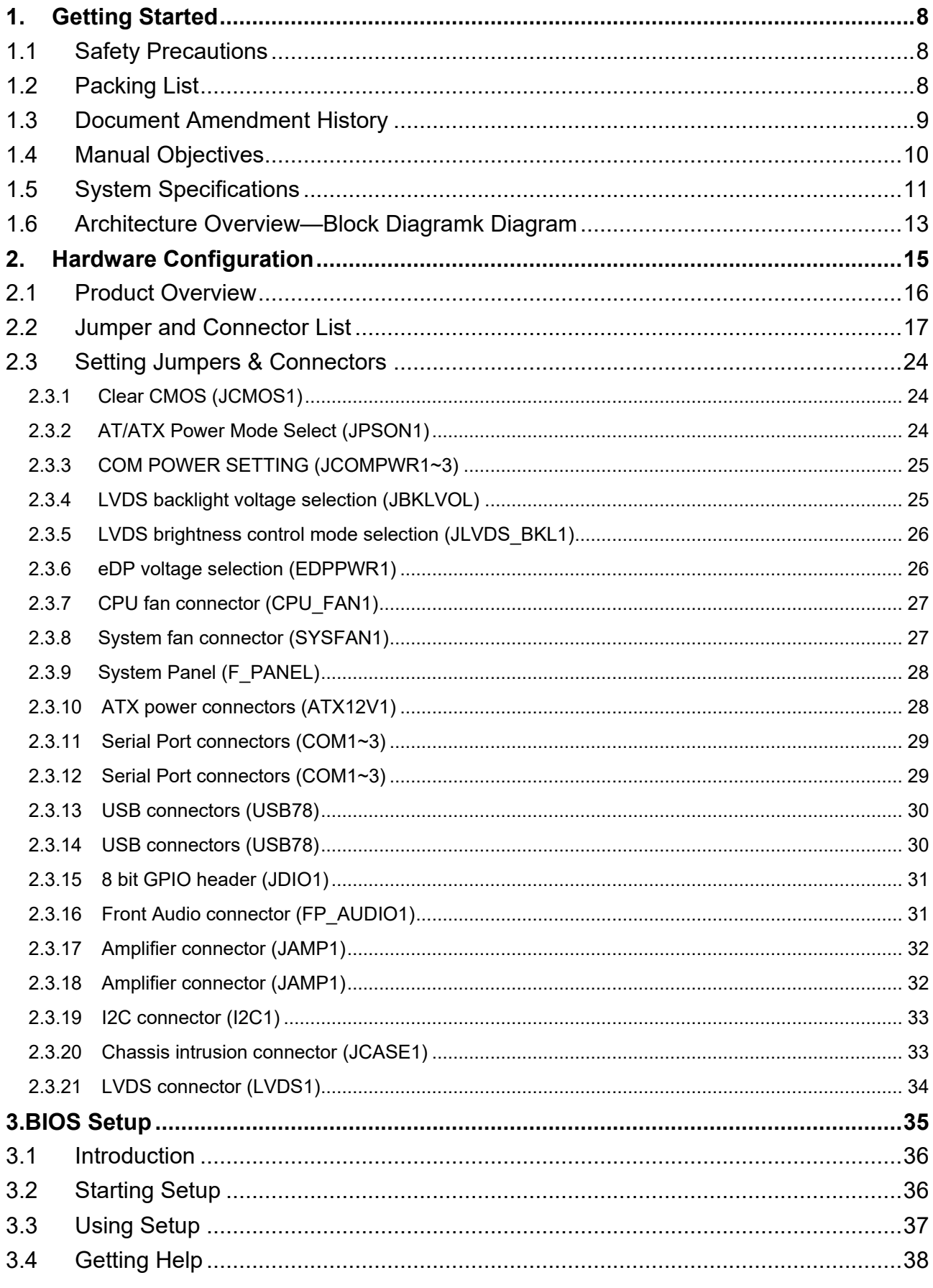

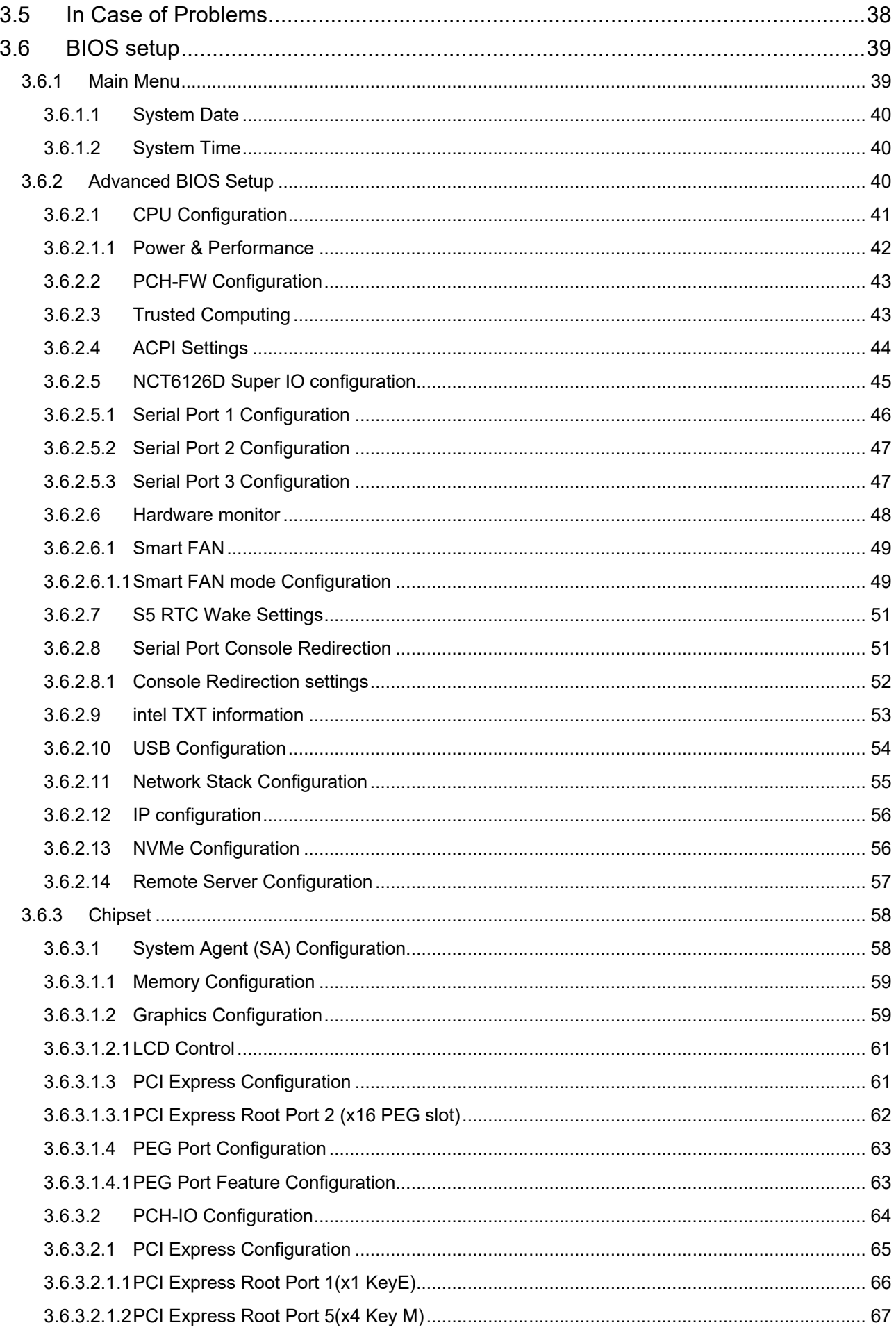

## **User's Manual**

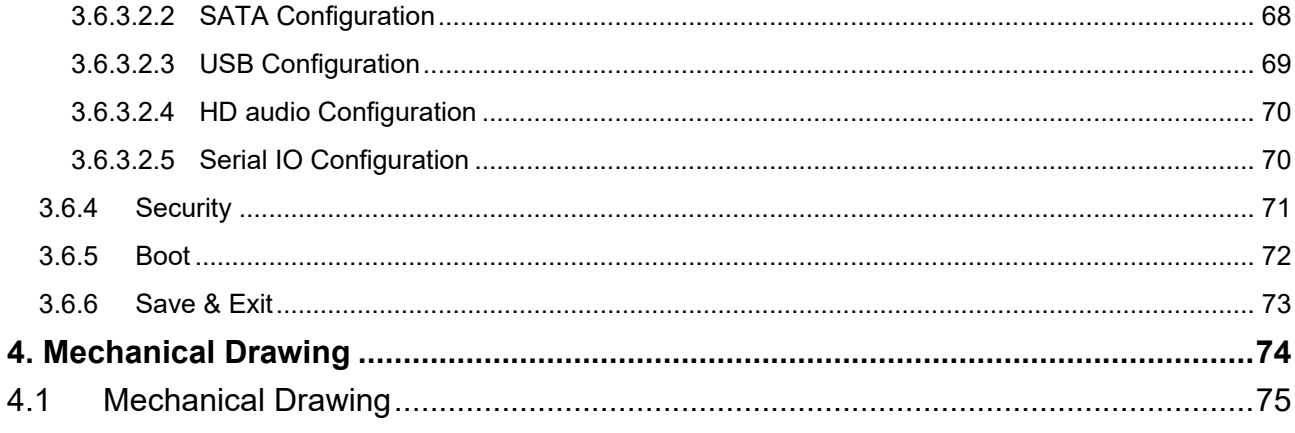

## <span id="page-7-0"></span>**1. Getting Started**

## <span id="page-7-1"></span>**1.1 Safety Precautions**

#### **Warning!**

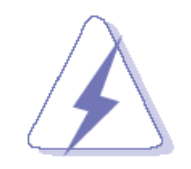

Always completely disconnect the power cord from your chassis whenever you work with the hardware. Do not make connections while the power is on. Sensitive electronic components can be damaged by sudden power surges. Only experienced electronics personnel should open the PC chassis.

#### **Caution!**

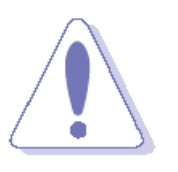

Always ground yourself to remove any static charge before touching the CPU card. Modern electronic devices are very sensitive to static electric charges. As a safety precaution, use a grounding wrist strap at all times. Place all electronic components in a static-dissipative surface or static-shielded bag when they are not in the chassis.

## <span id="page-7-2"></span>**1.2 Packing List**

Before you begin installing your single board, please make sure that the following materials have been shipped:

- 1 x mini-ITX MX610HD motherboard
- 2 x I/O Shield (Full Size I/O Shield+ Half Size I/O Shield)
- 1 x SATA power cable

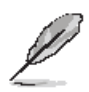

If any of the above items is damaged or missing, contact your retailer.

## <span id="page-8-0"></span>**1.3 Document Amendment History**

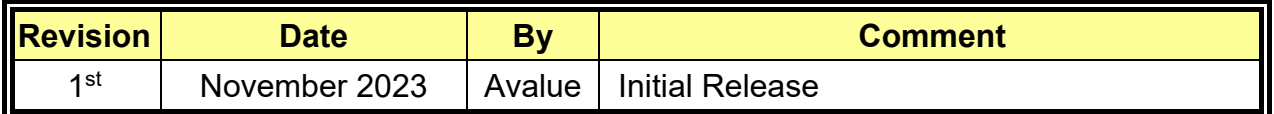

## <span id="page-9-0"></span>**1.4 Manual Objectives**

This manual describes in details Avalue Technology MX610HD Single Board.

We have tried to include as much information as possible but we have not duplicated information that is provided in the standard IBM Technical References, unless it proved to be necessary to aid in the understanding of this board.

We strongly recommend that you study this manual carefully before attempting to set up MX610HD or change the standard configurations. Whilst all the necessary information is available in this manual we would recommend that unless you are confident, you contact your supplier for guidance.

Please be aware that it is possible to create configurations within the CMOS RAM that make booting impossible. If this should happen, clear the CMOS settings, (see the description of the Jumper Settings for details).

If you have any suggestions or find any errors regarding this manual and want to inform us of these, please contact our Customer Service department with the relevant details.

## <span id="page-10-0"></span>**1.5 System Specifications**

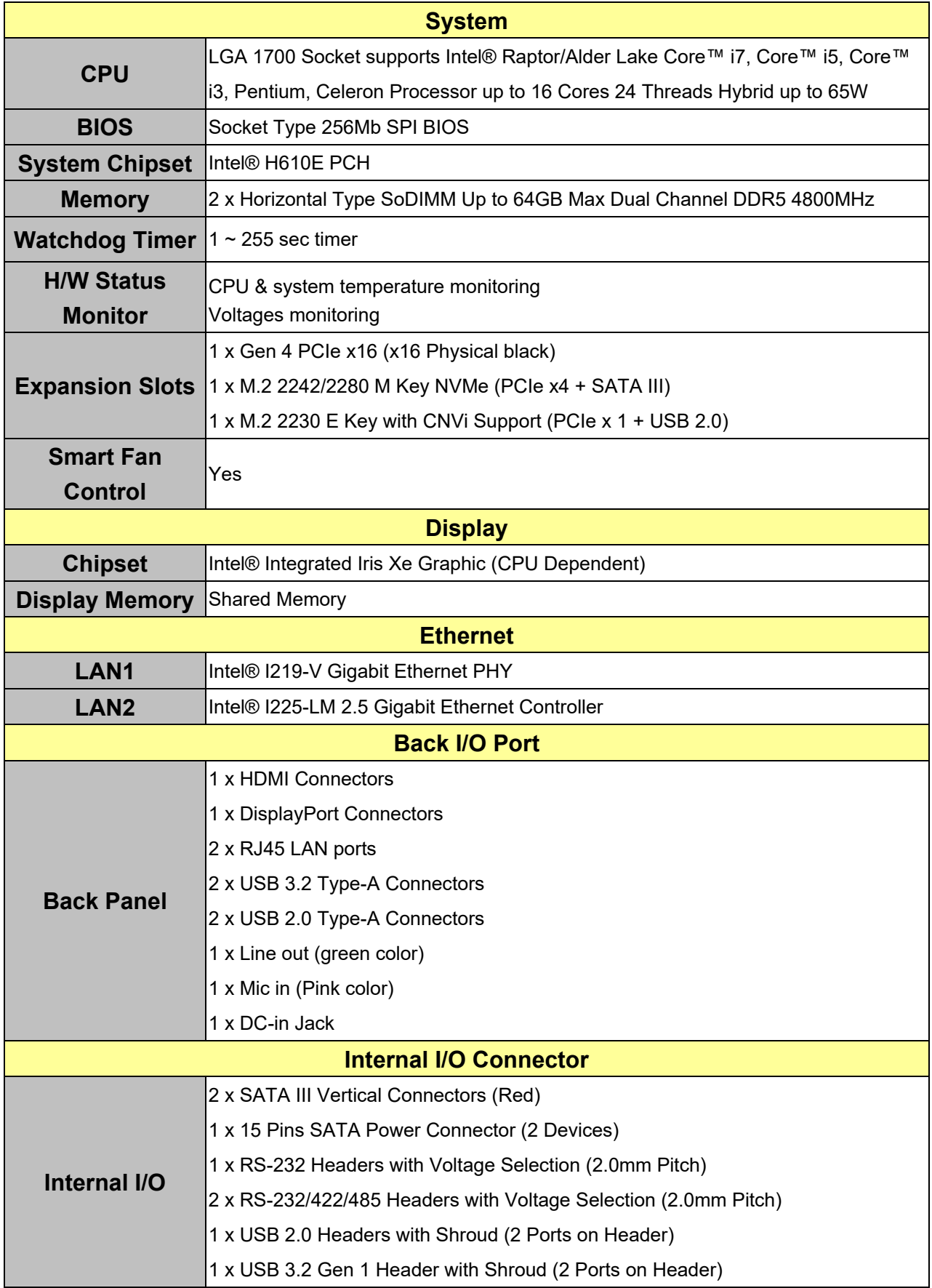

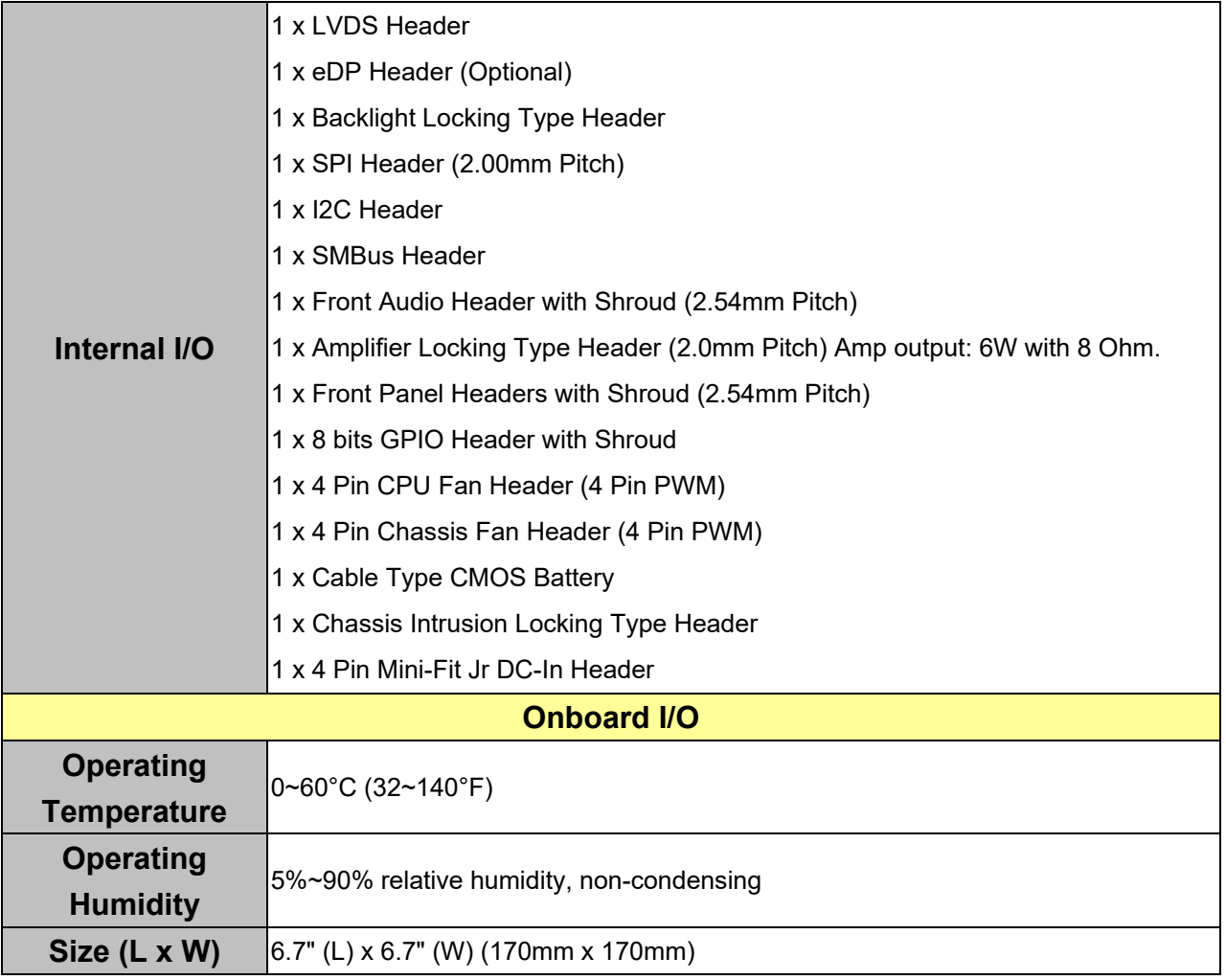

 $\mathscr{L}$ 

**Note:** Specifications are subject to change without notice.

## <span id="page-12-0"></span>**1.6 Architecture Overview—Block Diagramk Diagram**

The following block diagram shows the architecture and main components of EMX-H610P.

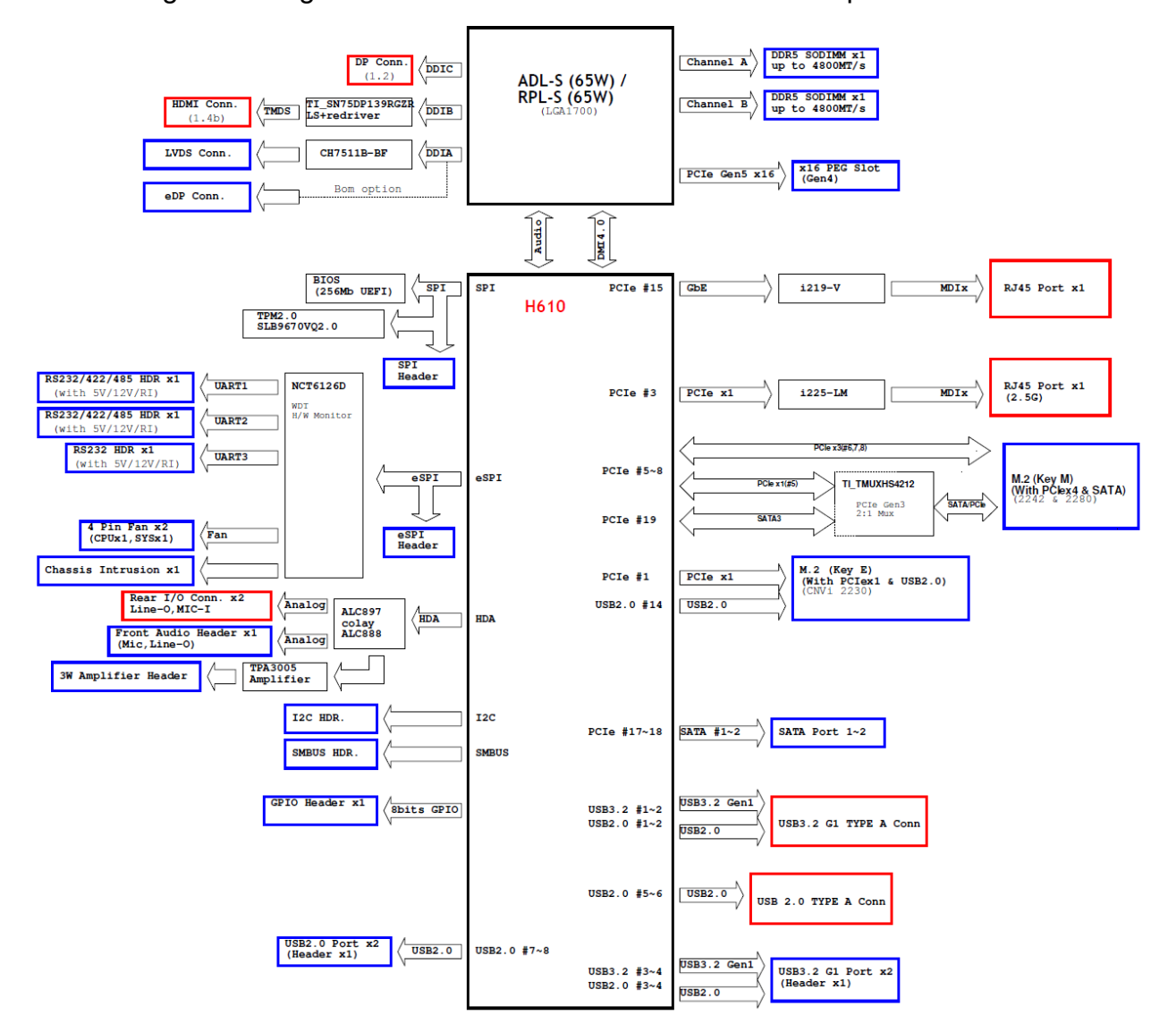

## **User condition suggestion:**

## **Screw Holes**

Place four screws into the holes indicated by circles to secure the motherboard to the chassis.

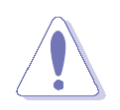

Do not over tighten the screws! Doing so can damage the motherboard.

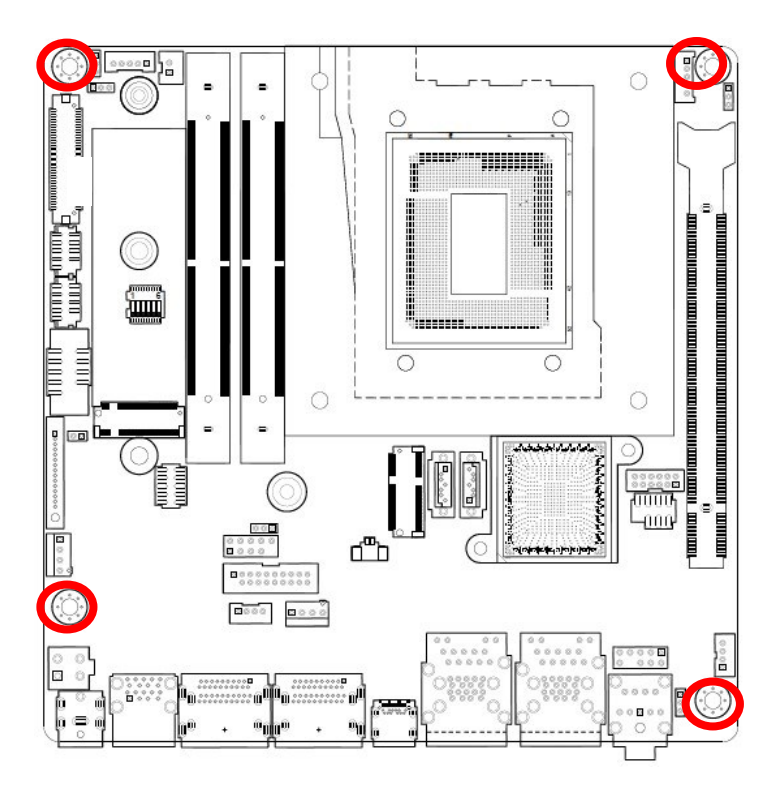

Place this side towards the rear of the chassis.

# <span id="page-14-0"></span>**2. Hardware Configuration**

## <span id="page-15-0"></span>**2.1 Product Overview**

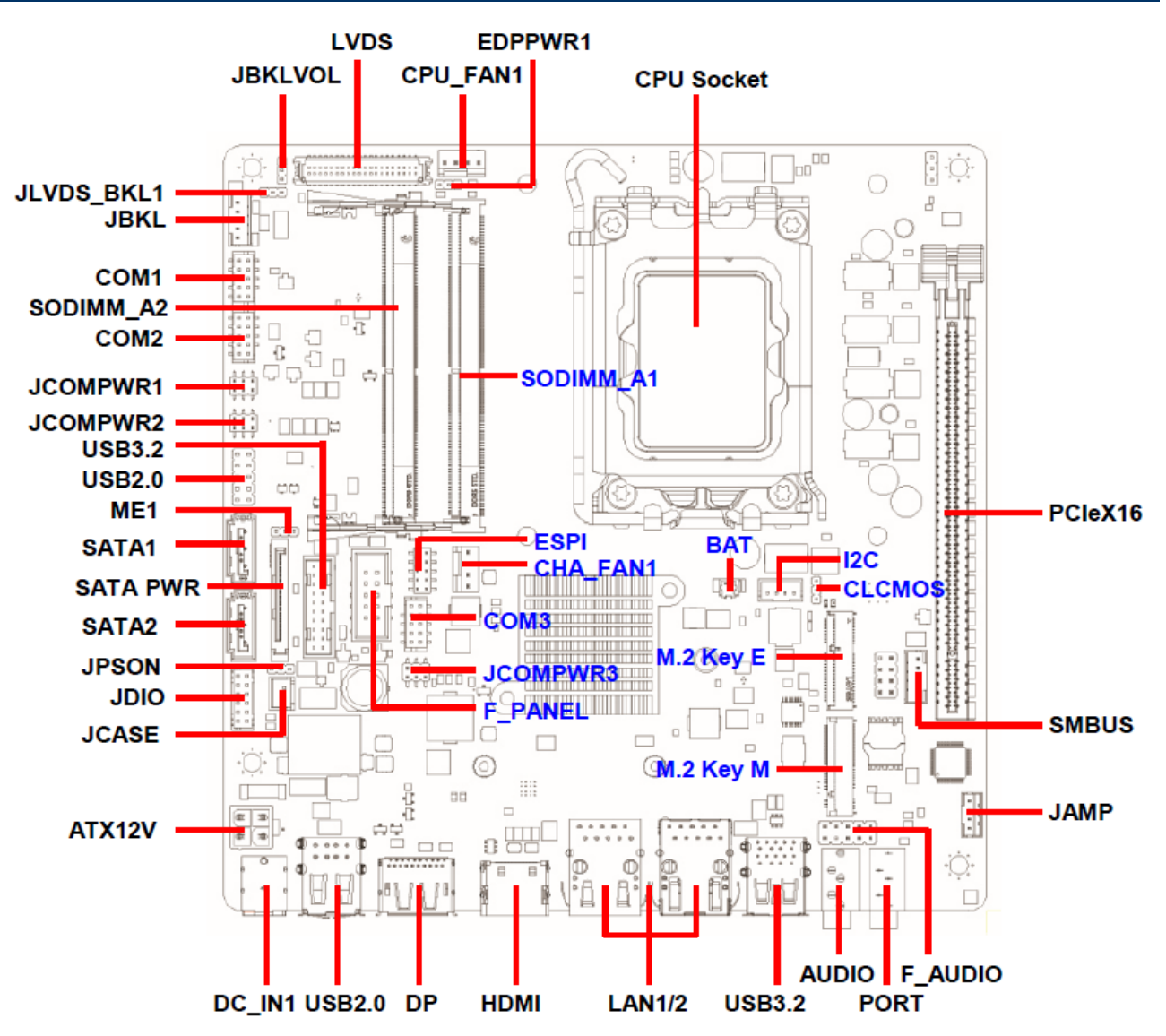

## <span id="page-16-0"></span>**2.2 Jumper and Connector List**

You can configure your board to match the needs of your application by setting jumpers. A jumper is the simplest kind of electric switch.

It consists of two metal pins and a small metal clip (often protected by a plastic cover) that slides over the pins to connect them. To "close" a jumper you connect the pins with the clip. To "open" a jumper you remove the clip. Sometimes a jumper will have three pins, labeled 1, 2, and 3. In this case, you would connect either two pins.

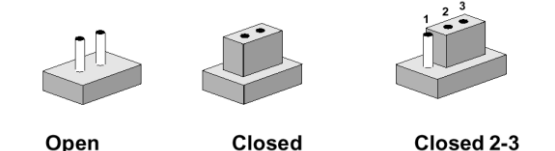

The jumper settings are schematically depicted in this manual as follows:

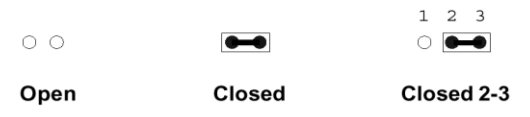

A pair of needle-nose pliers may be helpful when working with jumpers.

Connectors on the board are linked to external devices such as hard disk drives, a keyboard, or floppy drives. In addition, the board has a number of jumpers that allow you to configure your system to suit your application.

If you have any doubts about the best hardware configuration for your application, contact your local distributor or sales representative before you make any changes.

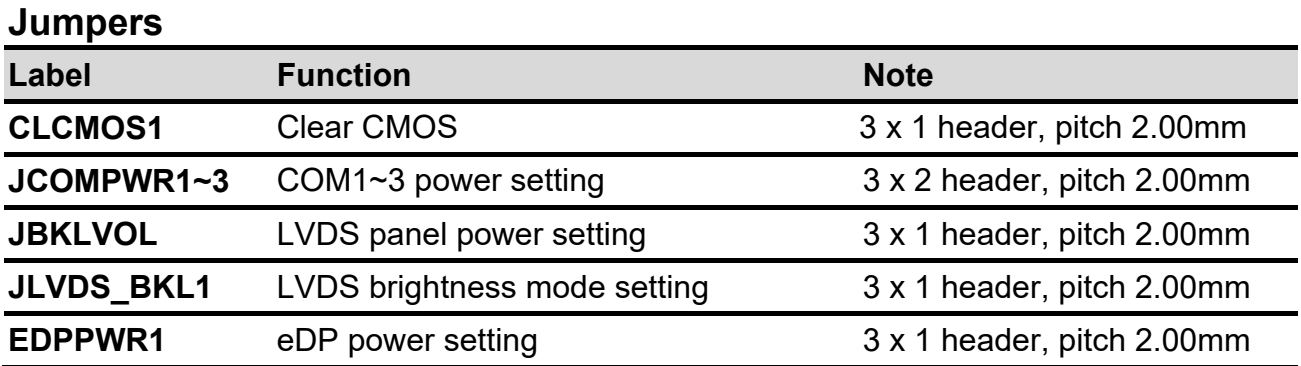

The following tables list the function of each of the board's jumpers and connectors.

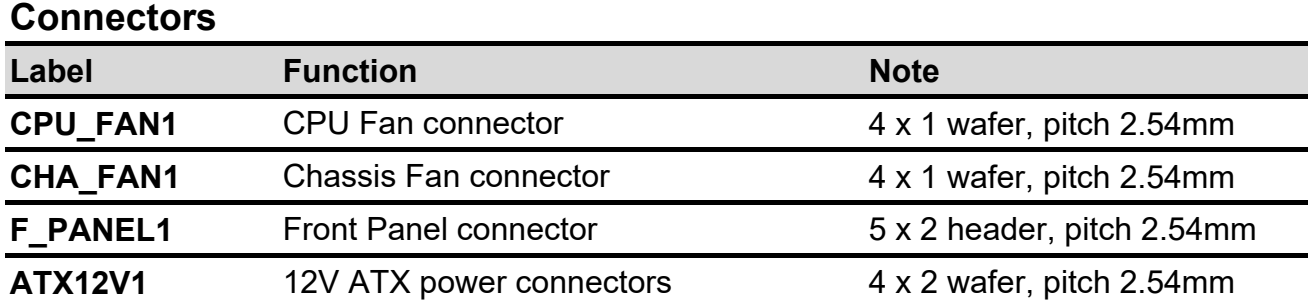

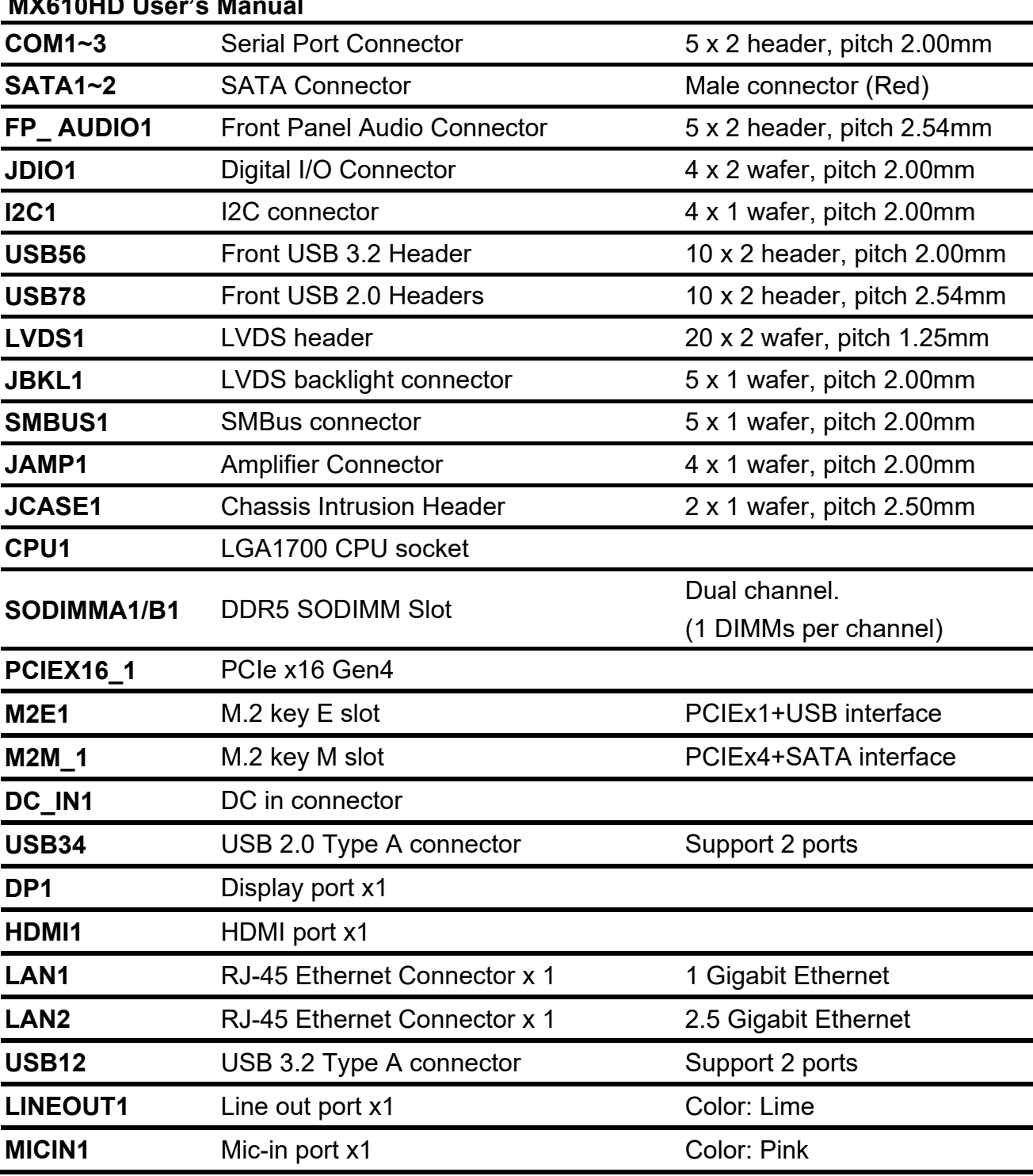

## **User condition suggestion:**

## **Central Processing Unit (CPU)**

The motherboard comes with a surface mount LGA1700 socket designed for the Intel® Core™ i7/ i5/ i3 processor in the 1700-land package.

> Your boxed Intel® Core™ i7/ i5/ i3 LGA1700 processor package should come with installation instructions for the CPU, fan and heatsink assembly. If the instructions in this section do not match the CPU documentation, follow the latter. Upon purchase of the motherboard, make sure that the PnP cap is on the socket and the socket pins are not bent. Contact your retailer immediately if the PnP cap is missing, or if you see any damage to the PnP cap/socket pins/motherboard components. BCM will shoulder the cost of repair only if the damage is shipment/transit-related. Keep the cap after installing the motherboard. BCM will process Return Merchandise Authorization (RMA) requests only if the motherboard comes with the cap on the LGA1700 socket. The product warranty does not cover damage to the socket pins resulting from incorrect CPU installation/removal, or misplacement/loss/incorrect removal of the PnP cap. Install the CPU fan and heatsink assembly before you install motherboard to the chassis.

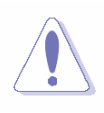

If you purchased a separate CPU heatsink and fan assembly, make sure that you have properly applied Thermal Interface Material to the CPU heatsink or CPU before you install the heatsink and fan assembly.

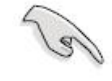

## **Installing the CPU**

Locate the CPU socket on the motherboard.

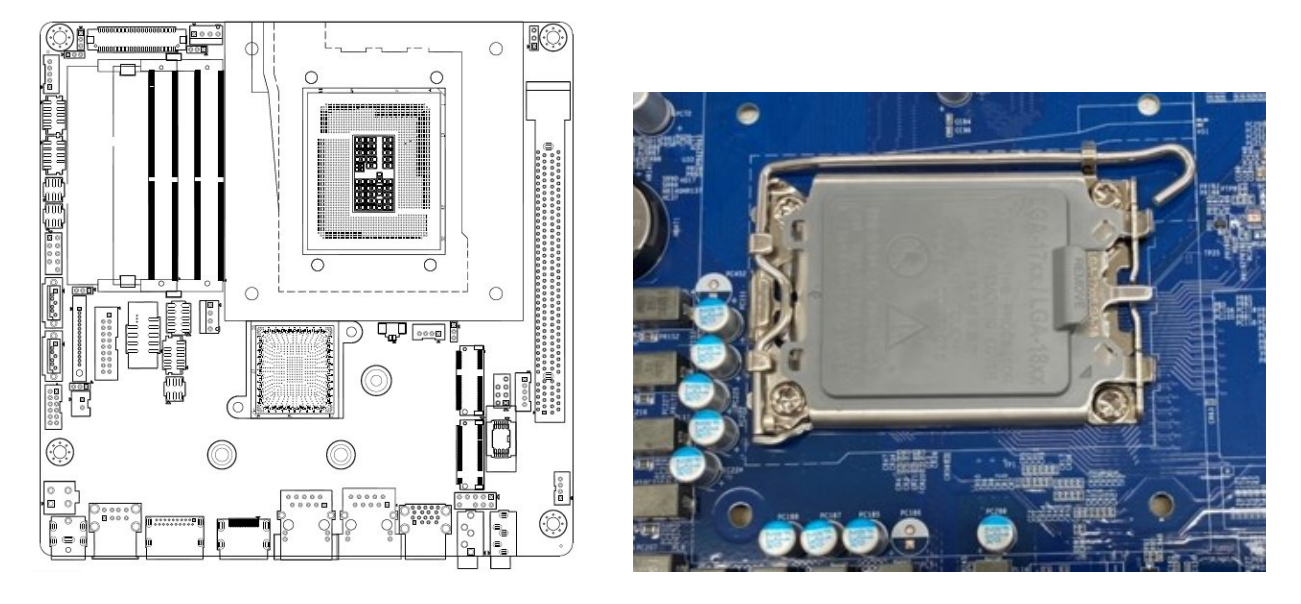

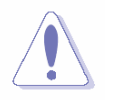

Before installing the CPU, make sure that the socket box is facing towards you and the load lever is on your left.

 Press the load lever with your thumb (A), then move it to the left (B) until it is released from the retention tab.

**Retention tab**

**Load lever**

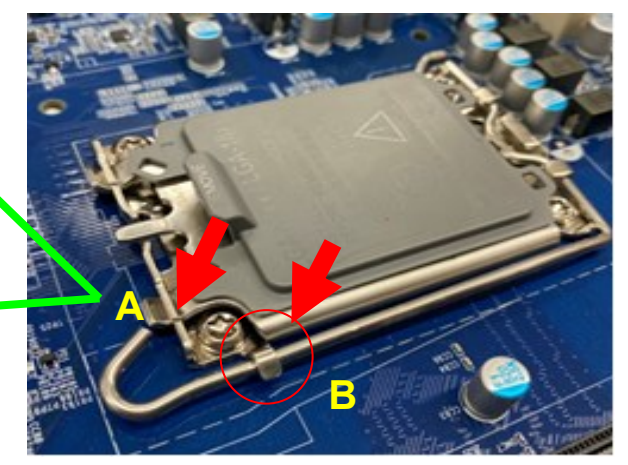

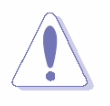

To prevent damage to the socket pins, do not remove the PnP cap unless you are installing a CPU.

• Lift the Load lever with your thumb and forefinger to around 120° angle (C), then pull the PnP cap from the CPU socket to remove (D).

**User's Manual**

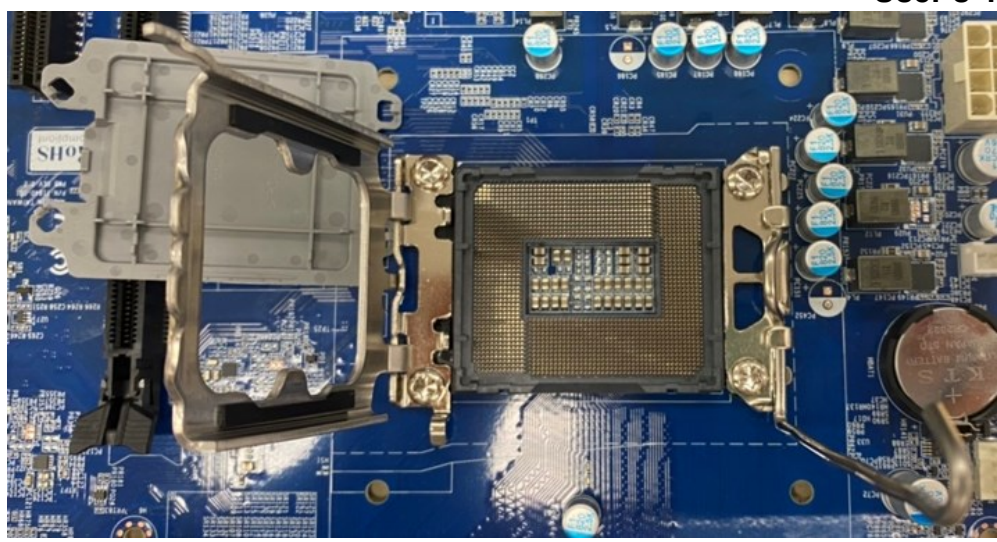

 Position the CPU over the socket, making sure that the gold triangle is on the top-left corner of the socket then fit the socket alignment key into the CPU notch.

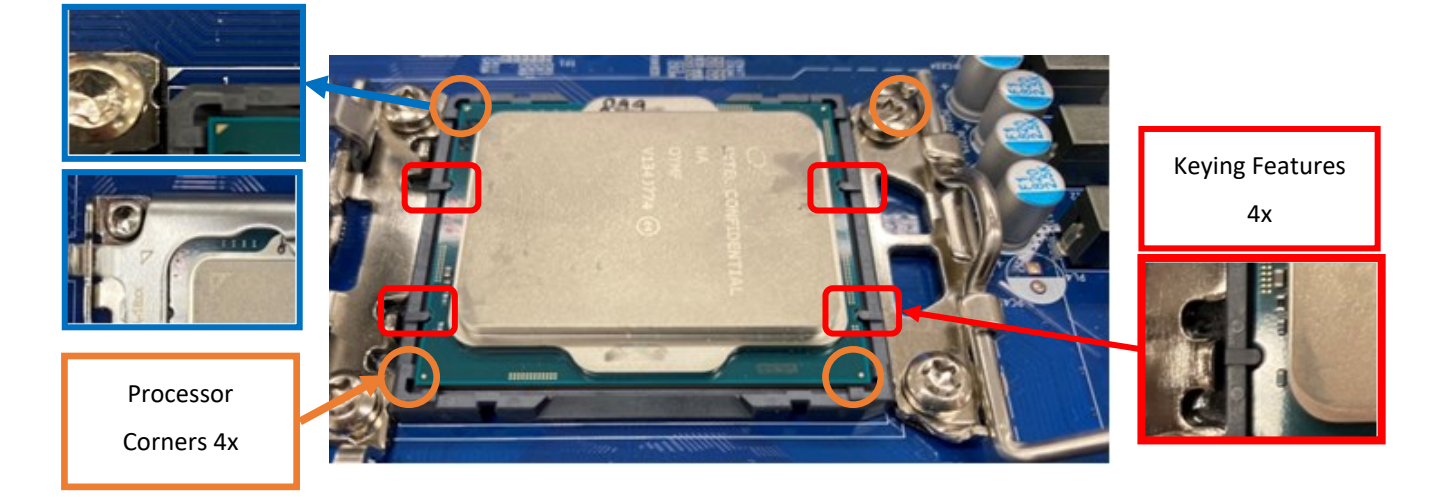

 $\bullet$  Pull back the load lever, then push the load lever (E) until it snaps into the retention tab.

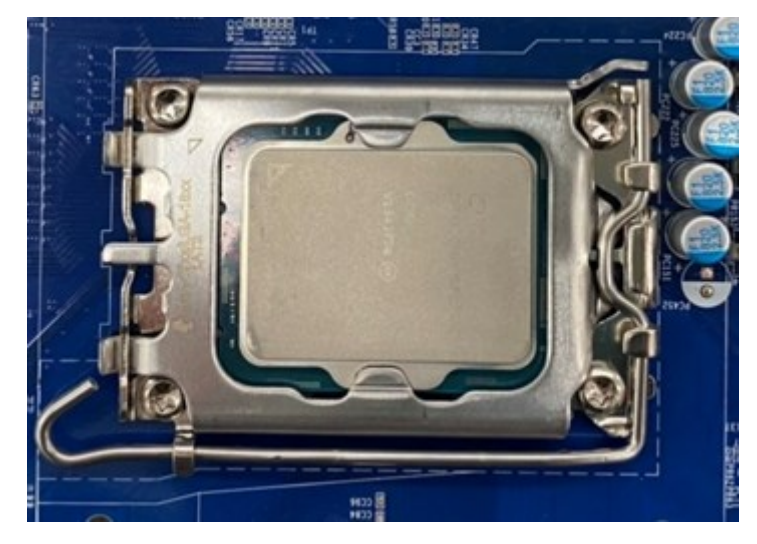

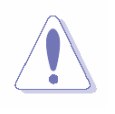

The CPU fits in only one correct orientation. DO NOT force the CPU into the socket to prevent bending the connectors on the socket and damaging the CPU!

## **Installing a SODIMM**

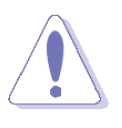

Make sure to unplug the power supply before adding or removing DIMMs or other system components. Failure to do so may cause severe damage to both the motherboard and the components.

- 1. Hold the SO-DIMM-module by the sides and slide it into the correct slot at the appropriate angle, golden contacts first
- 2. Insert the module carefully until you can no longer see the golden contacts and the module is snug in its slot.
- 3. Ensure that the notches on the sides line up with the rest of the locking mechanism and then gently push the module flat until the clips of locking arm lock it into place.

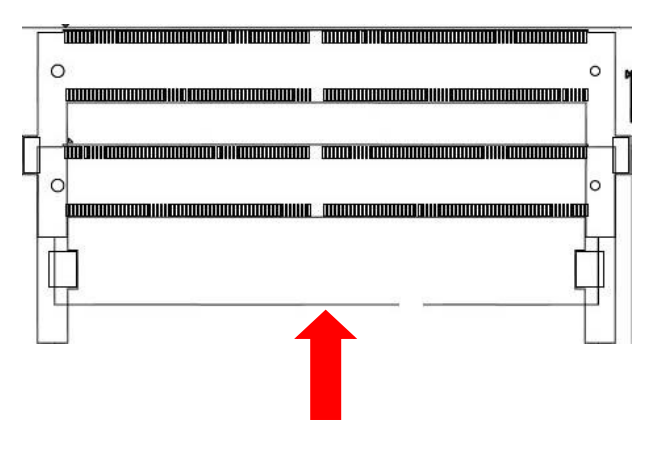

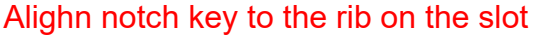

 A DDR5 SODIMM is keyed with a notch so that it fits in only one direction. DO NOT force a DIMM into a socket to avoid damaging the DIMM.

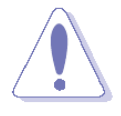

- The DDR5 SODIMM sockets do not support DDR/DDR2/DDR3/DDR4 SODIMMs.
- DO NOT install DDR/DDR2/DDR3/DDR4 SODIMMs to the DDR5 SODIMM socket.

## **Installing a SODIMM**

- 1. Release two locking arms, and then allow the lower edge of the SODIMM to pivot slightly upwards to free it from the holder.
- 2. Pull the SODIMM down and away from the holder to remove it.

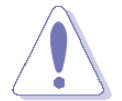

Support the DIMM lightly with your fingers when releasing the locking arms. The DIMM might get damaged when it flips out with extra force.

## **Expansion Card**

In the future, you may need to install expansion cards. The following sub-sections describe the slots and the expansion cards that they support.

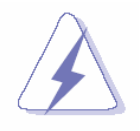

Make sure to unplug the power cord before adding or removing expansion cards. Failure to do so may cause you physical injury and damage motherboard components.

## <span id="page-23-0"></span>**2.3 Setting Jumpers & Connectors**

## <span id="page-23-1"></span>**2.3.1 Clear CMOS (JCMOS1)**

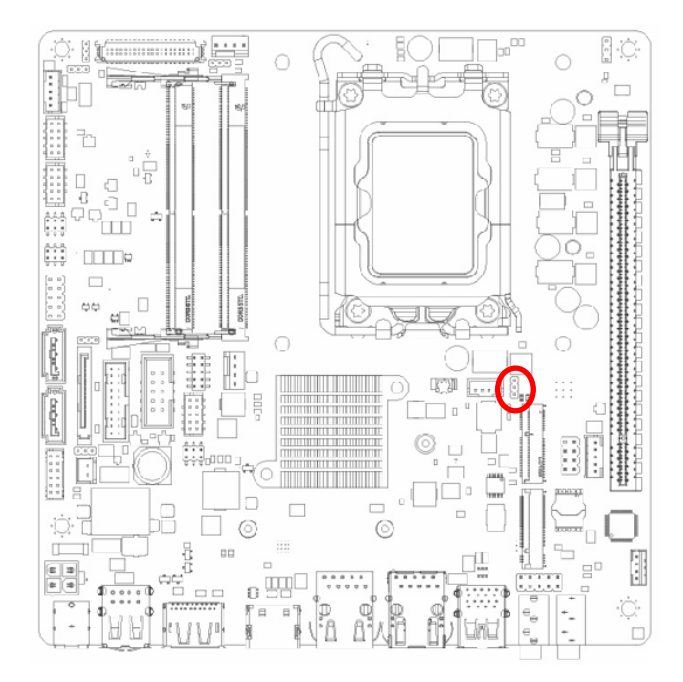

**Protect\***

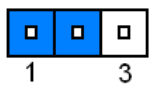

#### **Clear CMOS**

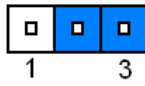

#### **\* Default**

## <span id="page-23-2"></span>**2.3.2 AT/ATX Power Mode Select (JPSON1)**

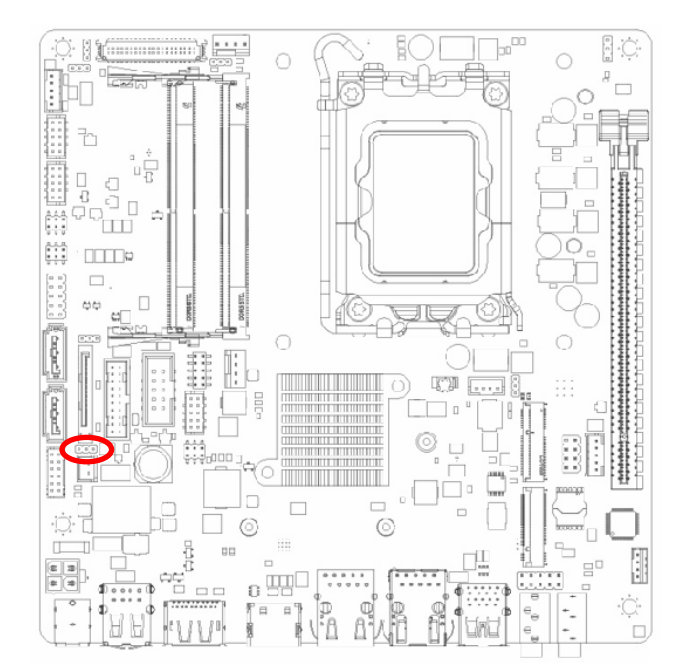

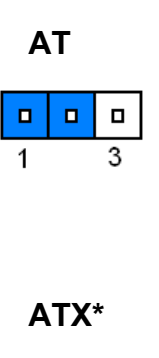

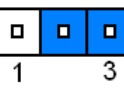

I

#### **\* Default**

## <span id="page-24-0"></span>**2.3.3 COM POWER SETTING (JCOMPWR1~3)**

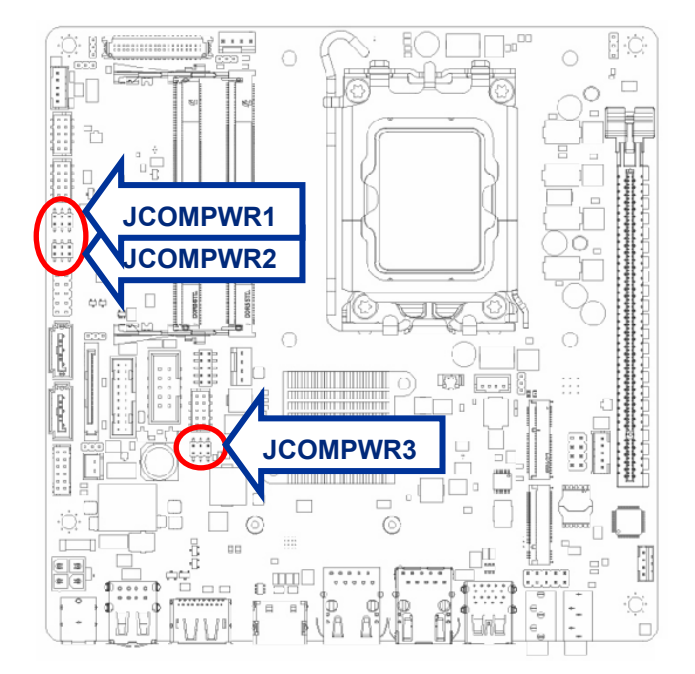

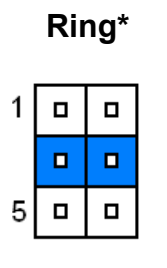

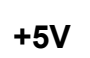

 $\Box$  $\Box$ 

 $\Box$  $\Box$ 

1

5  $\blacksquare$  $\blacksquare$ 

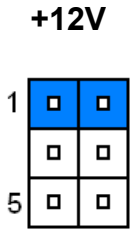

**\* Default**

## <span id="page-24-1"></span>**2.3.4 LVDS backlight voltage selection (JBKLVOL)**

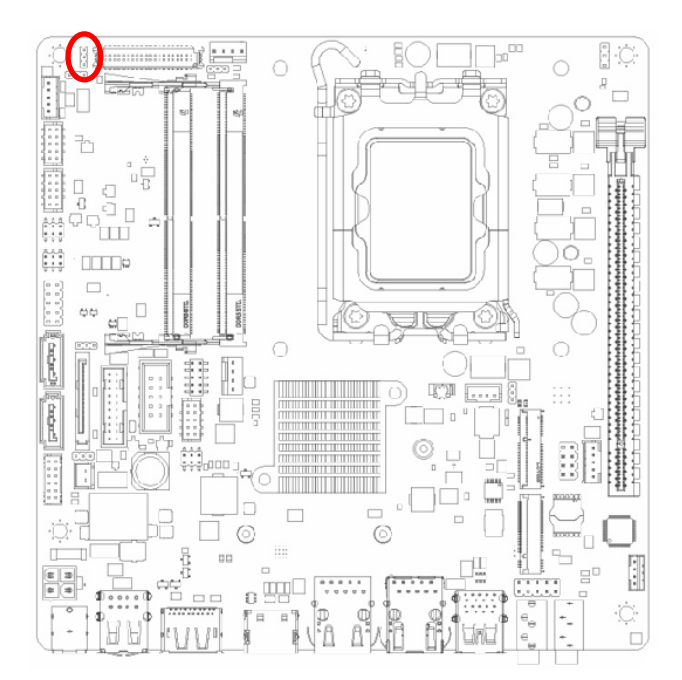

**+5V\***

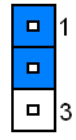

**+3V**  $-11$  $\blacksquare$  $\Box$  3

**\* Default**

## <span id="page-25-0"></span>**2.3.5 LVDS brightness control mode selection (JLVDS\_BKL1)**

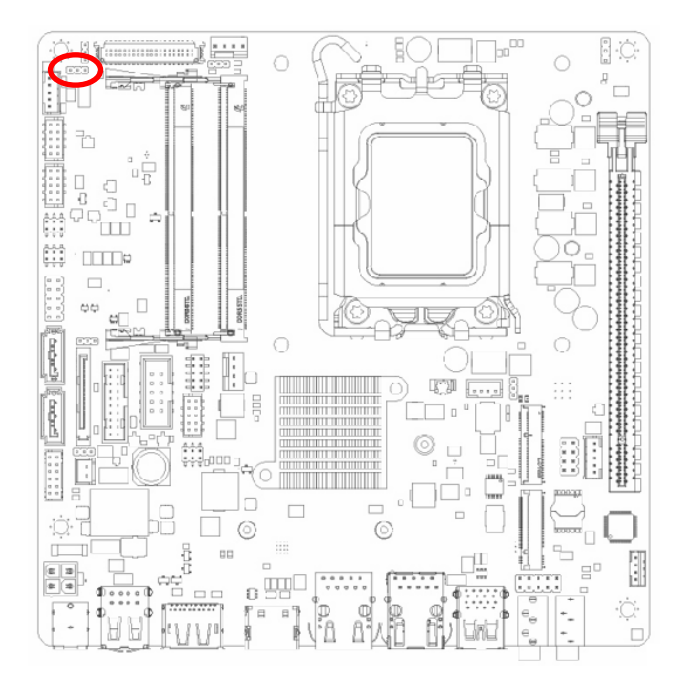

**PWM mode\***

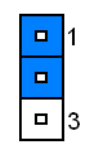

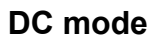

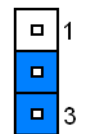

**\* Default**

## <span id="page-25-1"></span>**2.3.6 eDP voltage selection (EDPPWR1)**

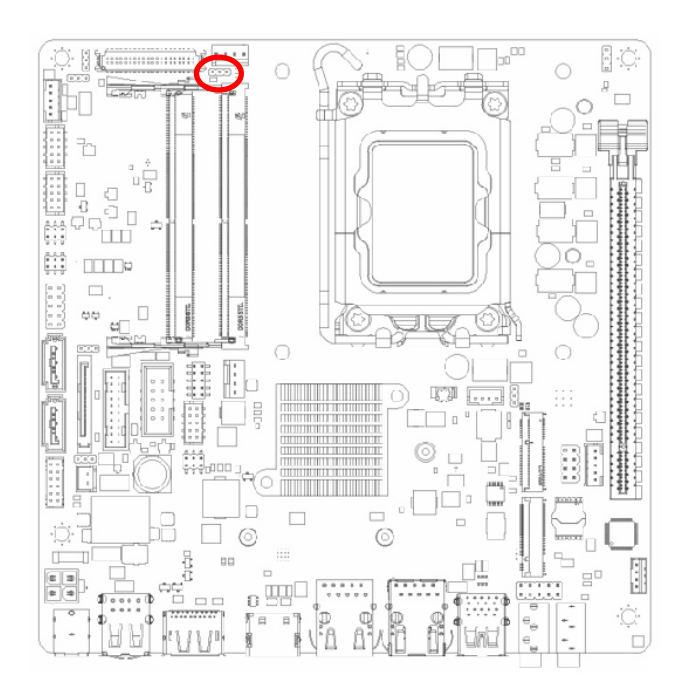

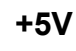

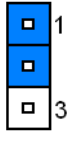

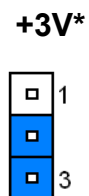

#### **\* Default**

## <span id="page-26-0"></span>**2.3.7 CPU fan connector (CPU\_FAN1)**

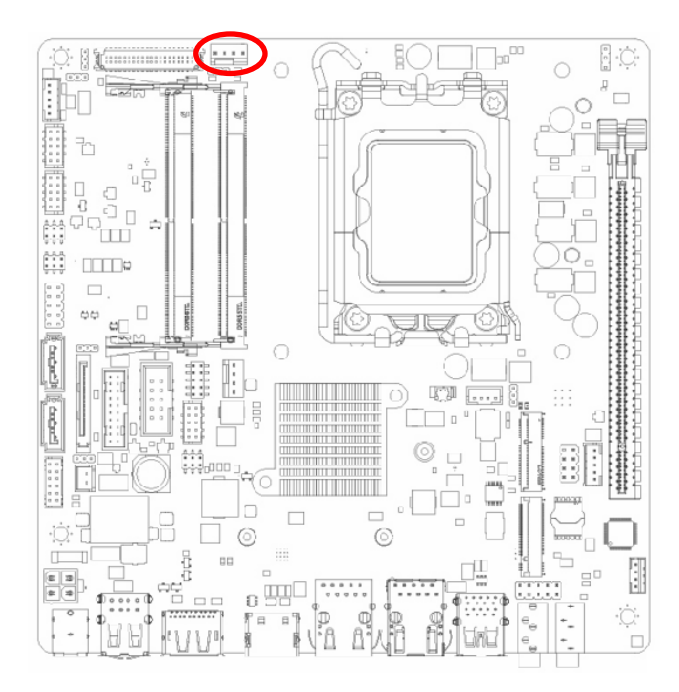

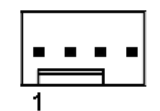

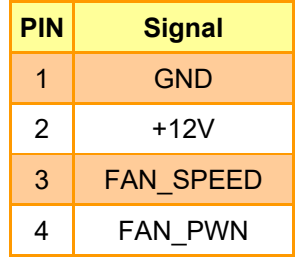

## <span id="page-26-1"></span>**2.3.8 System fan connector (SYSFAN1)**

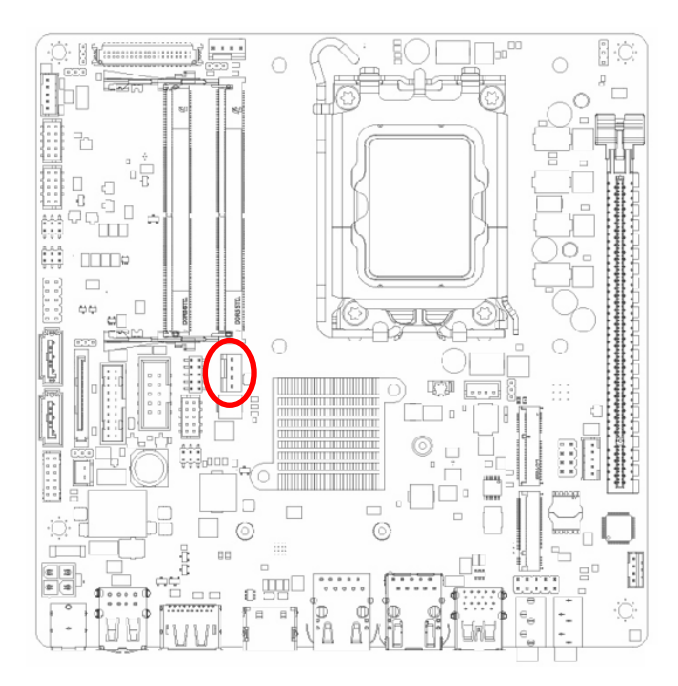

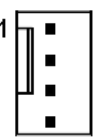

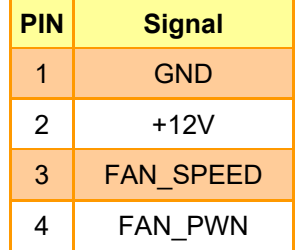

## <span id="page-27-0"></span>**2.3.9 System Panel (F\_PANEL)**

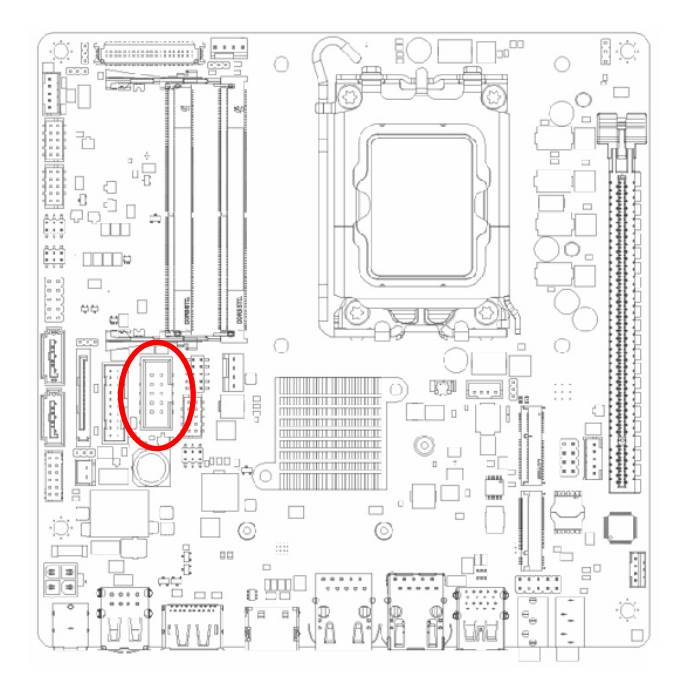

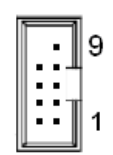

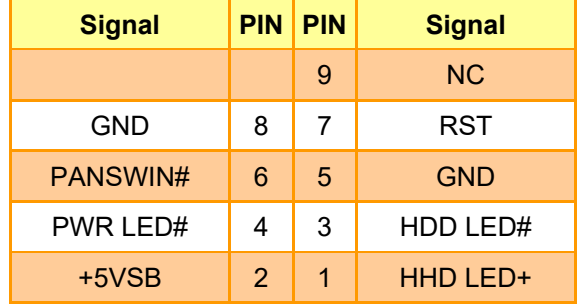

## <span id="page-27-1"></span>**2.3.10 ATX power connectors (ATX12V1)**

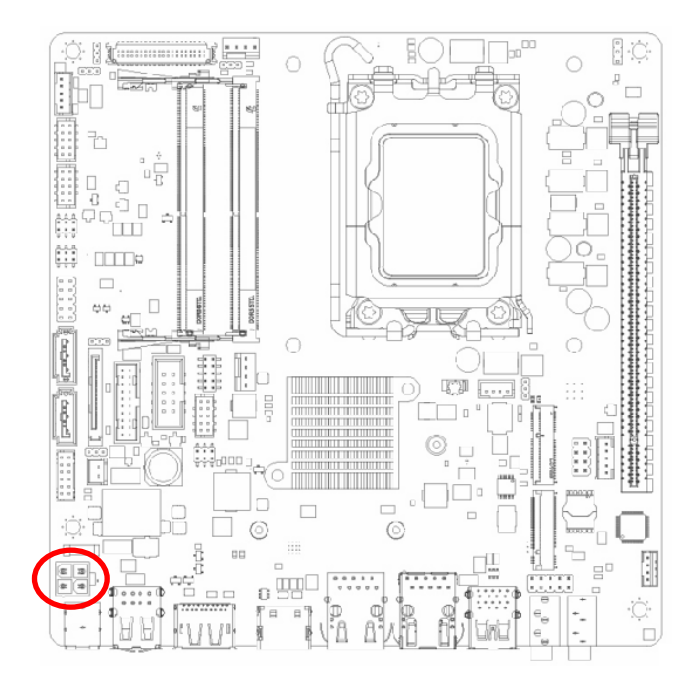

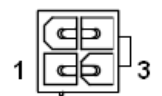

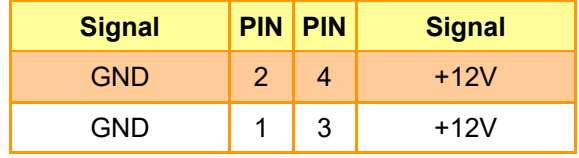

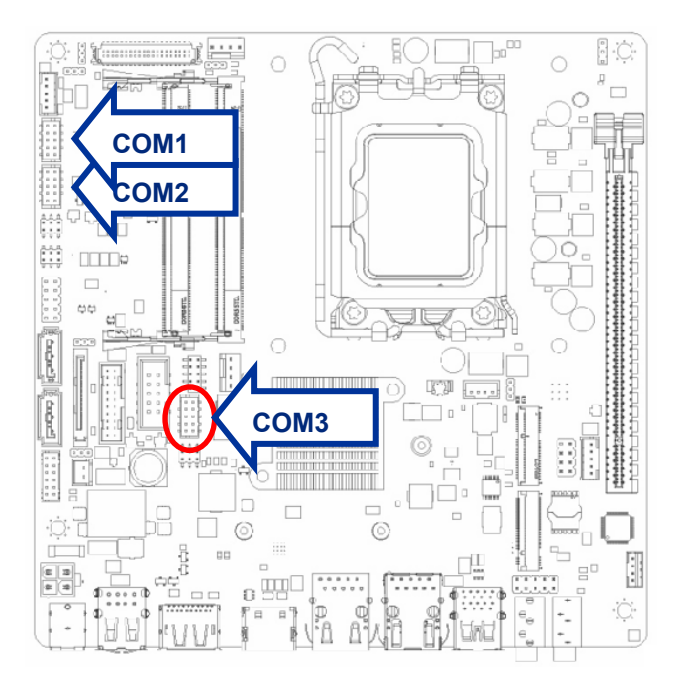

## <span id="page-28-0"></span>**2.3.11 Serial Port connectors (COM1~3)**

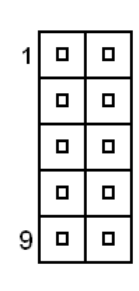

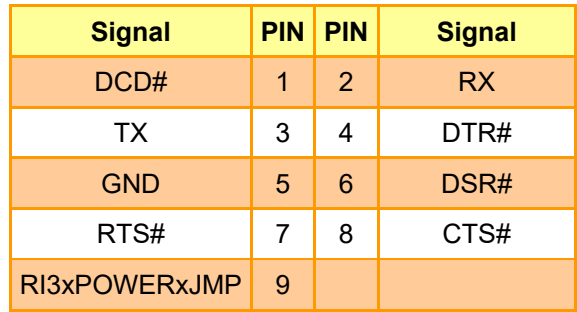

## <span id="page-28-1"></span>**2.3.12 Serial Port connectors (COM1~3)**

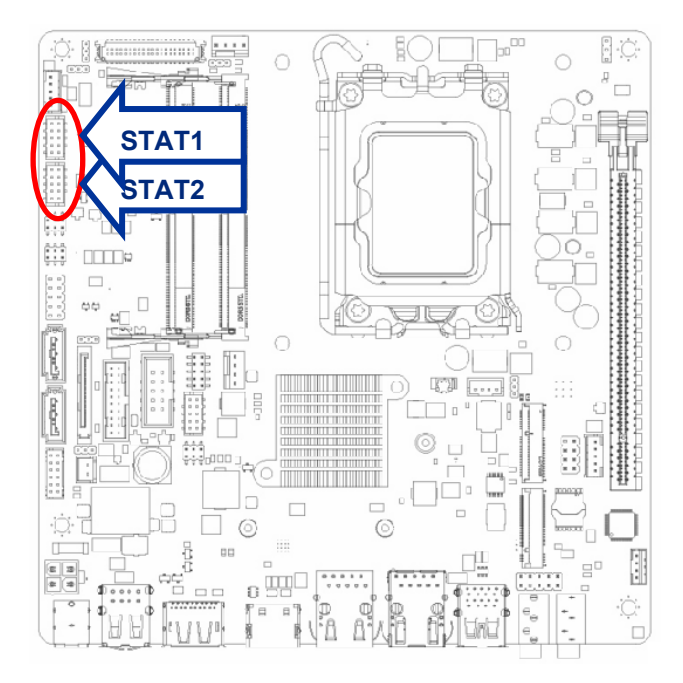

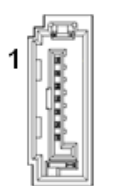

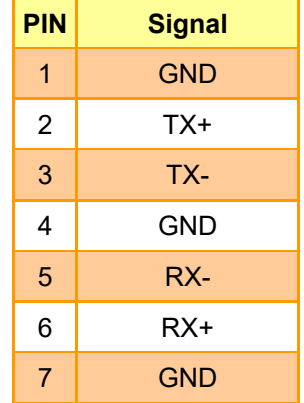

<span id="page-29-0"></span>**2.3.13 USB connectors (USB78)**

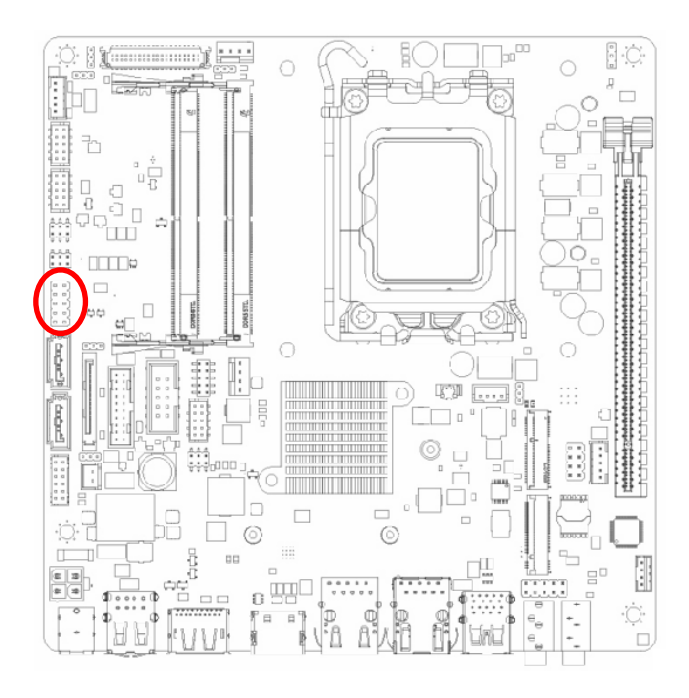

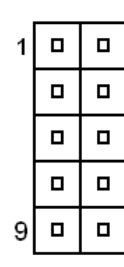

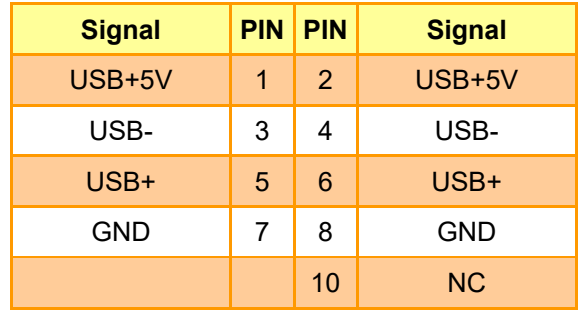

## <span id="page-29-1"></span>**2.3.14 USB connectors (USB78)**

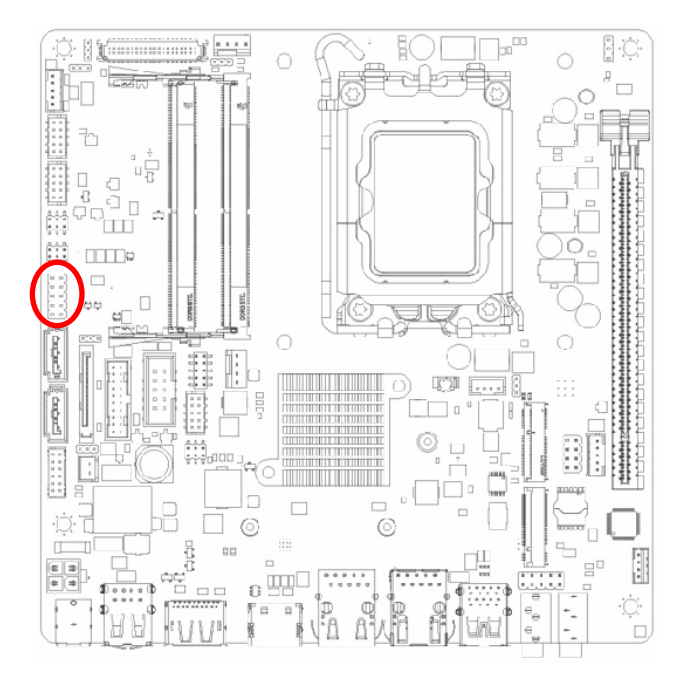

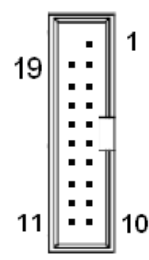

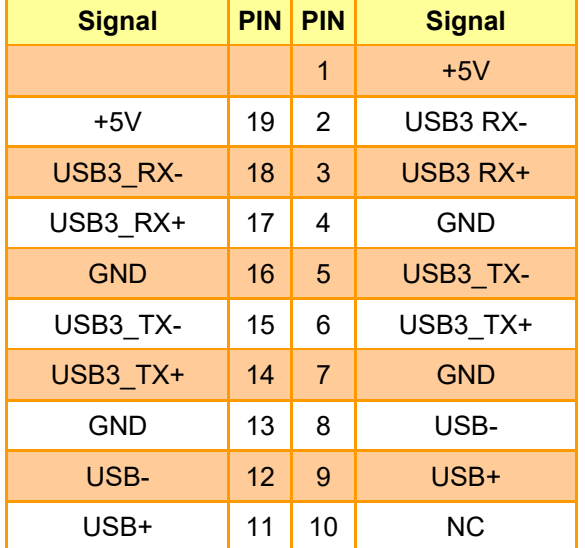

## <span id="page-30-0"></span>**2.3.15 8 bit GPIO header (JDIO1)**

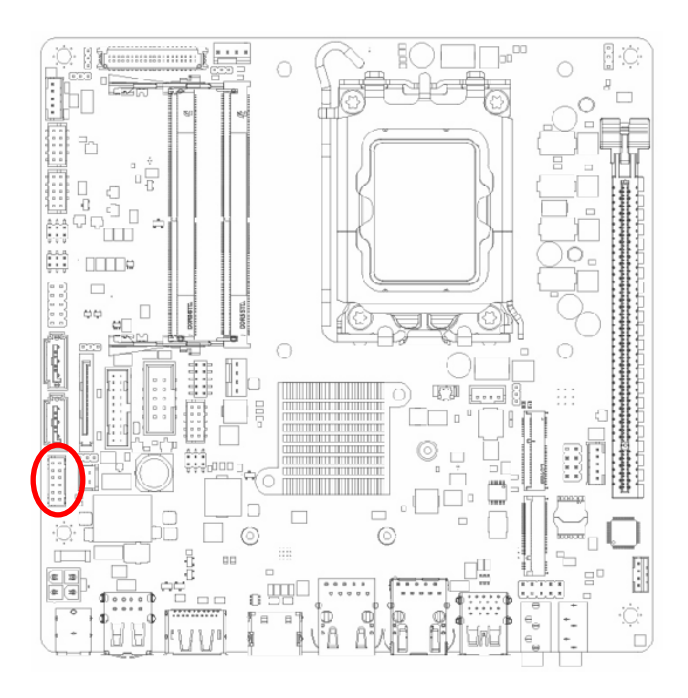

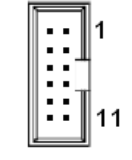

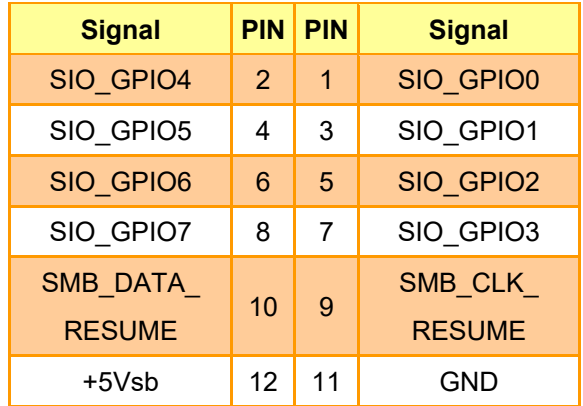

## <span id="page-30-1"></span>**2.3.16 Front Audio connector (FP\_AUDIO1)**

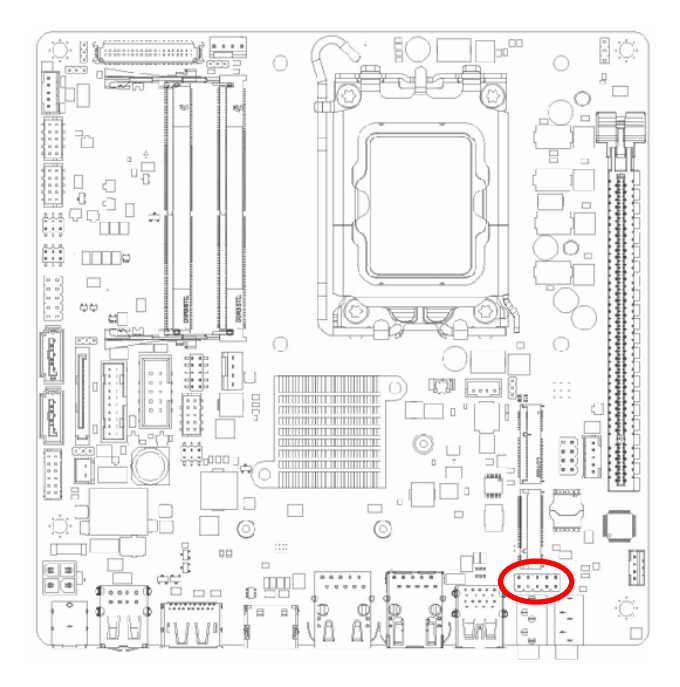

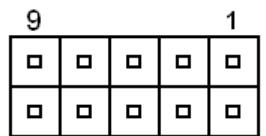

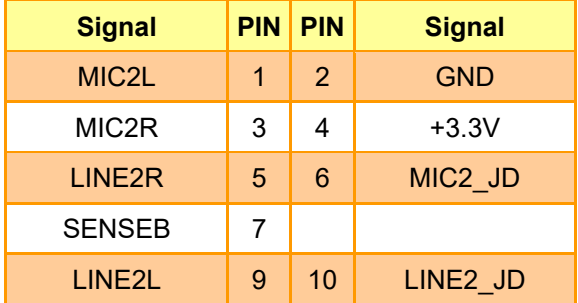

## <span id="page-31-0"></span>**2.3.17 Amplifier connector (JAMP1)**

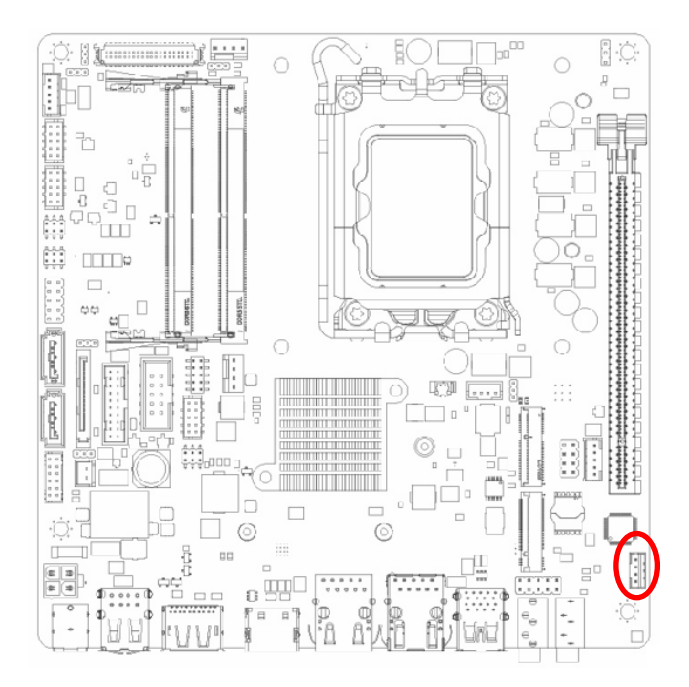

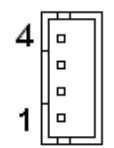

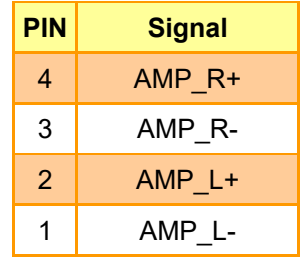

## <span id="page-31-1"></span>**2.3.18 Amplifier connector (JAMP1)**

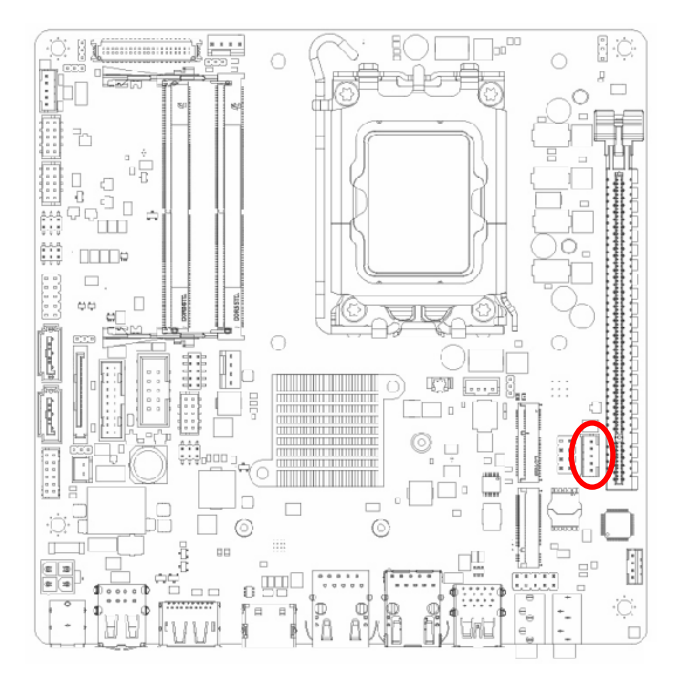

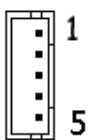

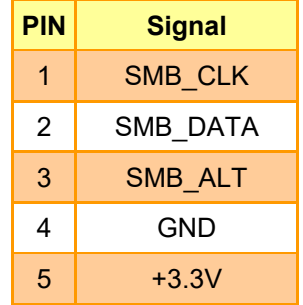

## <span id="page-32-0"></span>**2.3.19 I2C connector (I2C1)**

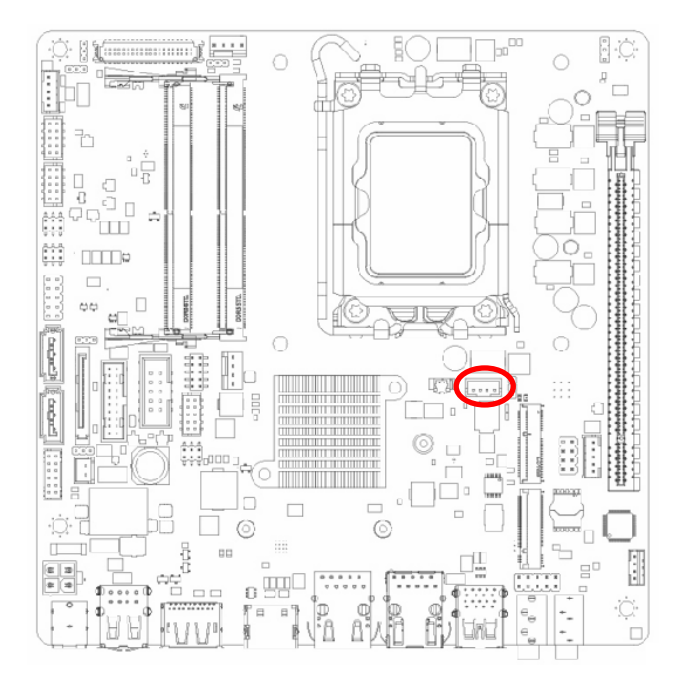

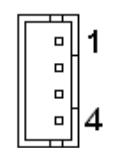

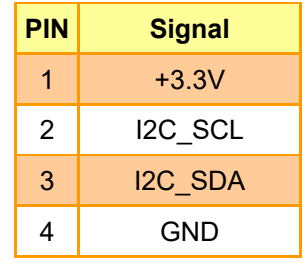

## <span id="page-32-1"></span>**2.3.20 Chassis intrusion connector (JCASE1)**

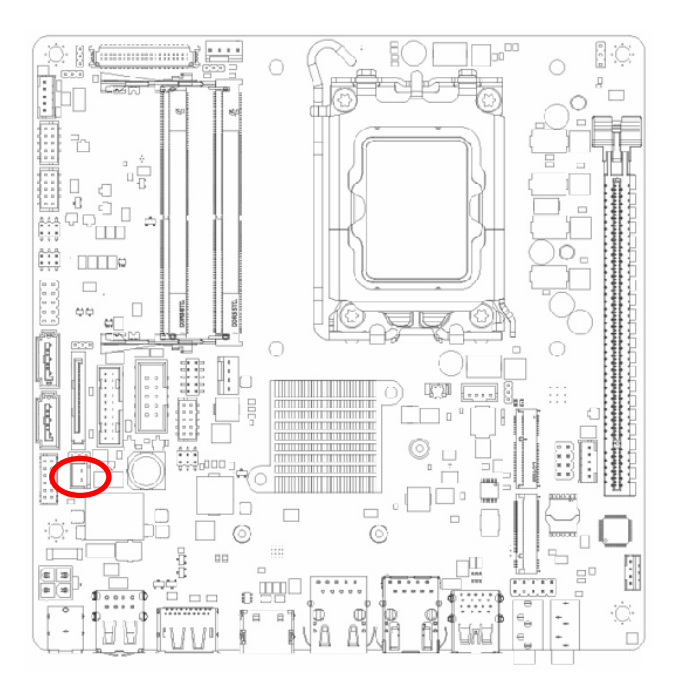

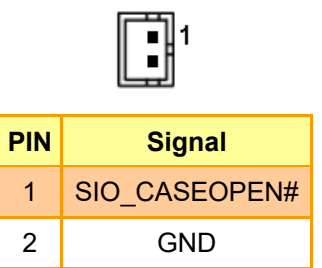

## <span id="page-33-0"></span>**MX610HD User's Manual 2.3.21 LVDS connector (LVDS1)**

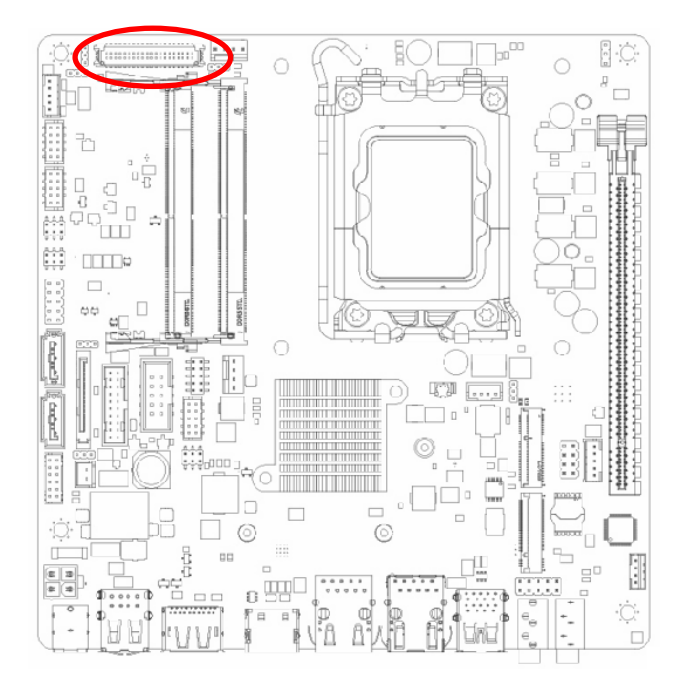

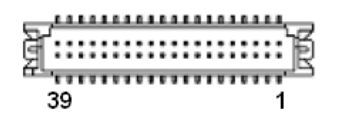

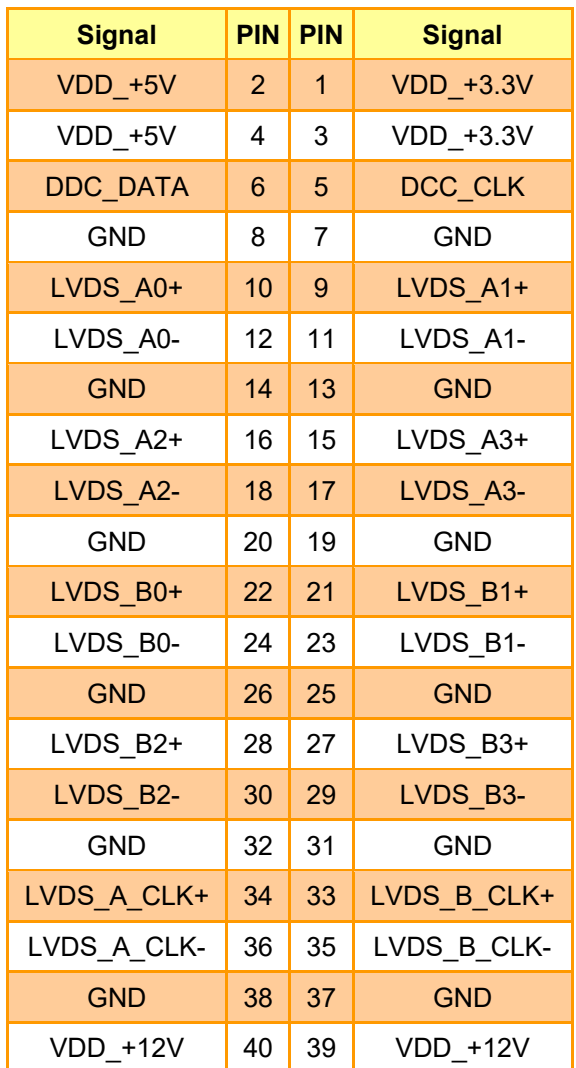

## **Some notes on VBIOS:**

- LVDS Default: Disabled.
- Defaults resolution: 1280x768 18/1.
- Defaults PWM Voltage: 5V (By jumper).
- Under BIOS: Manually brightness adjustment. Only with BIOS Mode can be adjusted. Defaults brightness value is 128, for range 1~255.
- Defaults is LVDS Interface. eDP Interface need H/W Operation. (eDP Connector by BOM option)

34 MX610HD User's Manual

**User's Manual**

<span id="page-34-0"></span>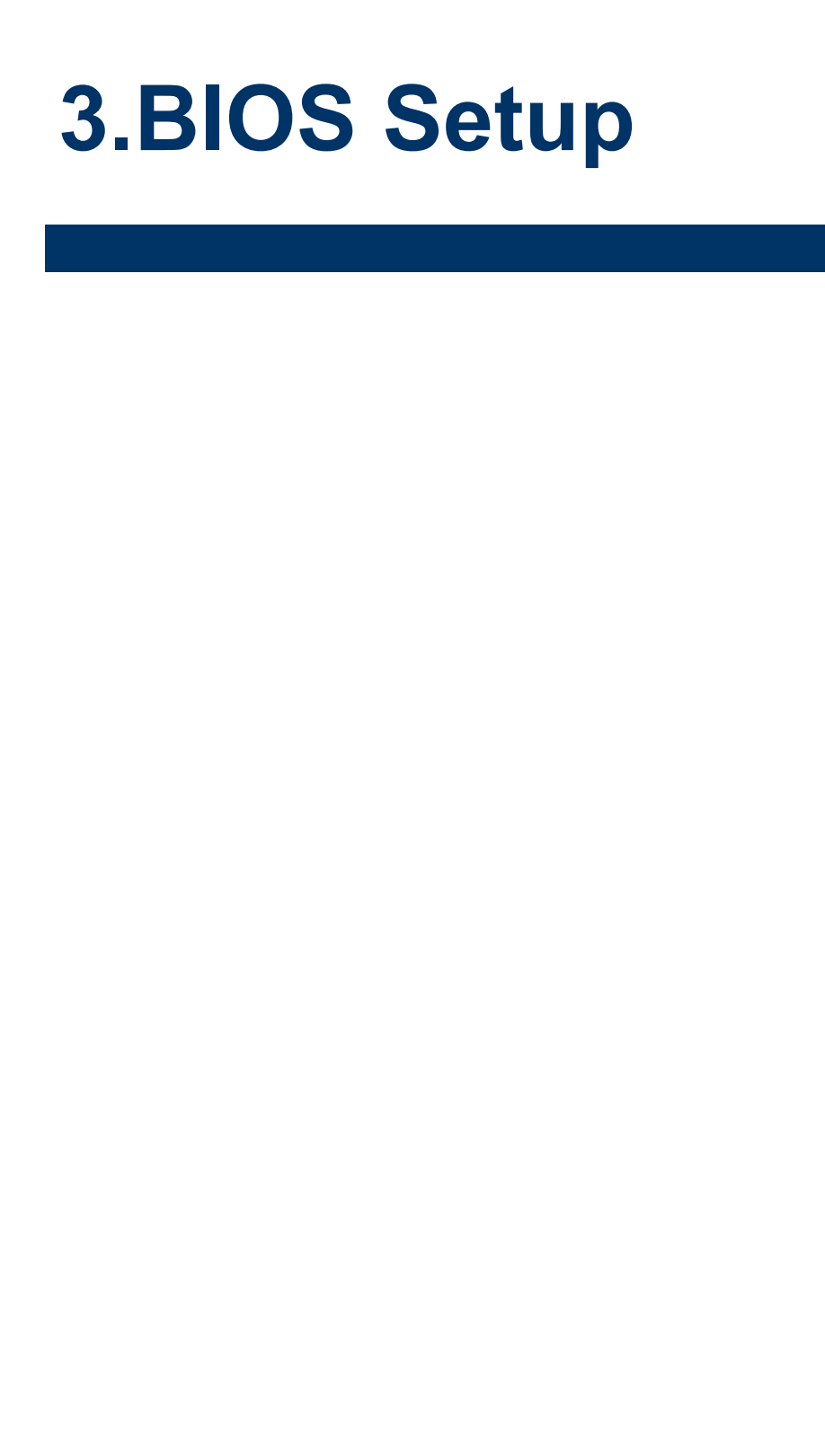

## <span id="page-35-0"></span>**3.1 Introduction**

The BIOS setup program allows users to modify the basic system configuration. In this following chapter will describe how to access the BIOS setup program and the configuration options that may be changed.

## <span id="page-35-1"></span>**3.2 Starting Setup**

The AMI BIOS™ is immediately activated when you first power on the computer. The BIOS reads the system information contained in the NVRAM and begins the process of checking out the system and configuring it. When it finishes, the BIOS will seek an operating system on one of the disks and then launch and turn control over to the operating system.

While the BIOS is in control, the Setup program can be activated in one of two ways: By pressing <Del> or <F2> immediately after switching the system on, or By pressing the <Del> or <F2> key when the following message appears briefly at the left-top of the screen during the POST (Power On Self Test).

## **Press <Del> or <F2> to enter SETUP**

If the message disappears before you respond and you still wish to enter Setup, restart the system to try again by turning it OFF then ON or pressing the "RESET" button on the system case. You may also restart by simultaneously pressing <Ctrl>, <Alt>, and <Delete> keys. If you do not press the keys at the correct time and the system does not boot, an error message will be displayed and you will again be asked to.

## **Press F1 to Continue, DEL to enter SETUP**
# **3.3 Using Setup**

In general, you use the arrow keys to highlight items, press <Enter> to select, use the PageUp and PageDown keys to change entries, press <F1> for help and press <Esc> to quit. The following table provides more detail about how to navigate in the Setup program using the keyboard.

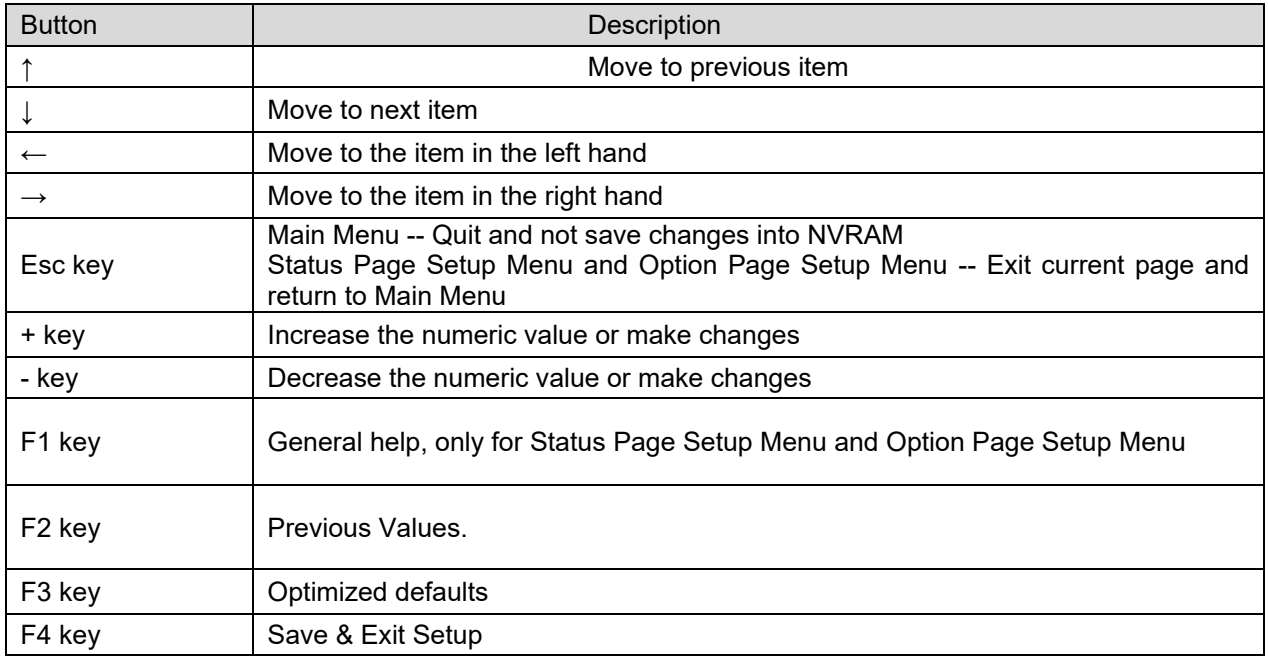

### **Navigating Through The Menu Bar**

Use the left and right arrow keys to choose the menu you want to be in.

![](_page_36_Picture_6.jpeg)

**Note:** Some of the navigation keys differ from one screen to another.

### **To Display a Sub Menu**

Use the arrow keys to move the cursor to the sub menu you want. Then press  $\leq$  Enter>. A ">" pointer marks all sub menus.

# **3.4 Getting Help**

Press F1 to pop up a small help window that describes the appropriate keys to use and the possible selections for the highlighted item. To exit the Help Window press <Esc> or the F1 key again.

# **3.5 In Case of Problems**

If, after making and saving system changes with Setup, you discover that your computer no longer is able to boot, the AMI BIOS supports an override to the NVRAM settings which resets your system to its defaults.

The best advice is to only alter settings which you thoroughly understand. To this end, we strongly recommend that you avoid making any changes to the chipset defaults. These defaults have been carefully chosen by both BIOS Vendor and your systems manufacturer to provide the absolute maximum performance and reliability. Even a seemingly small change to the chipset setup has the potential for causing you to use the override.

# **3.6 BIOS setup**

Once you enter the Aptio Setup Utility, the Main Menu will appear on the screen. The Main Menu allows you to select from several setup functions and exit choices. Use the arrow keys to select among the items and press <Enter> to accept and enter the sub-menu.

### **3.6.1 Main Menu**

This section allows you to record some basic hardware configurations in your computer and set the system clock.

![](_page_38_Picture_43.jpeg)

![](_page_38_Picture_44.jpeg)

![](_page_39_Picture_1.jpeg)

#### **3.6.1.1 System Date**

Use the system date option to set the system date. Manually enter the day, month and year.

#### **3.6.1.2 System Time**

Use the system time option to set the system time. Manually enter the hours, minutes and seconds.

![](_page_39_Picture_6.jpeg)

**Note:** The BIOS setup screens shown in this chapter are for reference purposes only, and may not exactly match what you see on your screen. Visit the Avalue website [\(www.avalue.com.tw\)](http://www.evalue-tech.com/) to download the latest

product and BIOS information.

#### **3.6.2 Advanced BIOS Setup**

Select the Advanced tab from the setup screen to enter the Advanced BIOS Setup screen. You can select any of the items in the left frame of the screen, such as Chipset configuration, to go to the sub menu for that item. You can display an Advanced BIOS Setup option by highlighting it using the <Arrow> keys. All Advanced BIOS Setup options are described in this section. The Advanced BIOS Setup screen is shown below. The sub menus are described on the following pages.

### **User's Manual**

![](_page_40_Picture_56.jpeg)

# **3.6.2.1 CPU Configuration**

l,

Display CPU information and related setting

![](_page_40_Picture_57.jpeg)

- **Intel(VMX)Virtualization[Enabled]** When enabled, a VMX can utilize the additional hardware compatibilities provided by Vandorpool Technology Configuration options: [Enable] [Disable]
- **Active Performance –Cores** Number of P-core to enable in each processor package
- **Hyper-Threading**

Enable or disable Hyper-Threading technology Configuration options: [Enable] [Disable]

### **3.6.2.1.1 Power & Performance**

Power management control for CPU

![](_page_41_Picture_102.jpeg)

### **Intel® Speedstep™ [Enabled]**

Allow more than two frequency range to be supported Configuration options: [Enable] [Disable]

### **Turbo Mode**

Enable or Disable processor Turbo mode Configuration options: [Enable] [Disable]

### **C states**

Enable/Disable CPU power management. Allows CPU to go to C states when it's not 100% utilized

Configuration options: [Enable] [Disable]

### **Enhance C states**

When enabled, CPU will switch to minimum speed when all cores enter C state Configuration options: [Enable] [Disable]

### **Package C state limit**

Maximum package C state limit setting. CPU default : Leaves to factory default value Configuration options: [C0/C1] [C2] [C3]

42 MX610HD User's Manual

## **3.6.2.2 PCH-FW Configuration**

Configure Management Engine Technology Parameters

![](_page_42_Picture_59.jpeg)

## **ME State [Enabled]**

When disabled ME will be put into ME temporarily disabled mode Configuration options: [Enable] [Disable]

# **ME unlock control [Lock]**

When Set unlock, system will shut down for active function Configuration options: [Lock] [Unlock]

## **3.6.2.3 Trusted Computing**

Security device settings

![](_page_42_Picture_60.jpeg)

- **TPM Device Selection [dTPM]**  Select TPM device Configuration options: [dTPM] [PTT]
- **Security Device support [Disabled]** Enable or Disable BIOS support security device Configuration options: [Enable] [Disable]

## **3.6.2.4 ACPI Settings**

![](_page_43_Figure_4.jpeg)

## **Enable Hibernation [Enable]**

Enable or Disable system ability to Hibernation. Configuration options: [Enable] [Disable]

## **ACPI Sleep State [S3 only (Suspend to RAM)]**

Select the highest ACPI sleep state the system will enter the SUSPEND button is press. Configuration options: [Suspend Disable] [S3 (suspend to RAM )]

- **S3 Video Repost [Disabled]** Enable or disable S3 video repost Configuration options: [Disabled] [Enabled]
- **PCIE# wake from S5 [Disabled]** Enable or disable PCIE wake the system from S5. Configuration options: [Disabled] [Enabled]

### **Wake on Ring [Disabled]**

Enable or disable wake on ring function under ACPI S3/S4/S5. Configuration options: [Disabled] [Enabled]

### **3.6.2.5 NCT6126D Super IO configuration**

Provide NCT6126D super IO configuration settings

![](_page_44_Picture_78.jpeg)

 **WatchDog count mode [Second]** WatchDog count mode Selection Configuration options: [Second] [Minute]

## **WatchDog Timeout value** Fill watchdog timeout value, 0 means disables

- **Chassis opened warning [Disabled]** Select chassis intrusion enabled to Disabled Configuration options: [Disabled] [Enabled]
- **ErP/EuP S5 Support [Disabled]** Configuration options: [Disabled] [Enabled]

### **3.6.2.5.1 Serial Port 1 Configuration**

![](_page_45_Picture_2.jpeg)

### **Serial Port [Enabled]**

Enable or Disable serial Port (COM) Configuration options: [Disabled] [Enabled]

### **Change Setting [Auto]**

Select an optimal settings for super IO device Configuration options: as below

![](_page_45_Picture_7.jpeg)

**COM mode Select [RS232]**

Configure the COM port Mode

Configuration options: [RS232] [RS485 Half Duplex][RS422 Ful Duplex]

## **3.6.2.5.2 Serial Port 2 Configuration**

## **•** Serial Port [Enabled]

Enable or Disable serial Port (COM) Configuration options: [Disabled] [Enabled]

## **Change Settings [Auto]**

Select an optimal settings for super IO device Configuration options: as below

![](_page_46_Picture_98.jpeg)

## **COM mode Select [RS232]**

Configure the COM port Mode Configuration options: [RS232] [RS485 Half Duplex][RS422 Ful Duplex]

# **3.6.2.5.3 Serial Port 3 Configuration**

## **•** Serial Port [Enabled]

Enable or Disable serial Port (COM) Configuration options: [Disabled] [Enabled]

# **Change Settings [Auto]**

Select an optimal settings for super IO device Configuration options: as below

![](_page_47_Figure_1.jpeg)

### **3.6.2.6 Hardware monitor**

Display Hardware monitor information

![](_page_47_Picture_35.jpeg)

### **3.6.2.6.1 Smart FAN**

![](_page_48_Picture_61.jpeg)

# **Smart FAN Function [Enabled]** Smart fan function Enable/Disabled Configuration options: [Enabled] [Disabled][Manual]

## **3.6.2.6.1.1 Smart FAN mode Configuration**

Setting different FAN on this motherboard

![](_page_48_Picture_6.jpeg)

 **CPU\_FAN1/CHA\_FAN1 FAN Target** Smart FAN target temperature

Configuration options: Please see below picture

![](_page_49_Picture_34.jpeg)

 **CPU\_FAN1/CHA\_FAN1 MIN.FAN Speed (%)**  CPU or Chassis Smart FAN minimum settings Configuration options: Please see below picture

![](_page_49_Picture_35.jpeg)

### **3.6.2.7 S5 RTC Wake Settings**

![](_page_50_Picture_55.jpeg)

## **Wake system from S5 [Disabled]**

Enabled or Disabled system wake on alarm event Configuration options: [Enabled] [Disabled]

## **3.6.2.8 Serial Port Console Redirection**

![](_page_50_Picture_56.jpeg)

# **Console Redirection [Disabled]**

Enabled or Disabled COM1 Console redirection Configuration options: [Disabled][Enabled]

### **3.6.2.8.1 Console Redirection settings**

![](_page_51_Picture_100.jpeg)

### **Terminal Type[ANSI]**

Select terminal type Configuration options: [VT100][VT100Plus][VT-UTF8][ANSI]

# **Bits per second[115200]**

Select serial port transmission speed Configuration options: [9600][19200][38400][57600][115200]

## **Bits per second[115200]**

Select data bits Configuration options: [7][8]

## **Parity[None]**

A parity bit can be sent with the data bits to detect some transmission errors Configuration options: [None][Even][Odd][Mark][Space]

### **Stop Bits[1]**

Stop bits indicate the end of a serial data package Configuration options: [1][2]

### **Flow Control[None]**

Flow control can prevent data loss from buffer overflow. Configuration options: [None][Hardware RTS/CTS]

52 MX610HD User's Manual

- **VT-UTF8 Combo key Support [Enabled]** Enable VT-UTF8 combination key support for ANSI/VT100 terminals Configuration options: [Enabled] [Disabled]
- **Recorder Mode [Disabled]** With this mode enabled only text will be sent. Configuration options: [Enabled] [Disabled]
- **Resolution 100x31 [Disabled]** Enables or disables extended terminal resolution Configuration options: [Enabled] [Disabled]

## **Putty Keypad [VT100]**

Selects function key and keypad on putty Configuration options: [VT1000] [LINUX][XTERMR6][SCO][ESCN][VT400]

## **3.6.2.9 intel TXT information**

Display Intel TXT information. This depends on CPU sku.

![](_page_52_Picture_8.jpeg)

### **3.6.2.10 USB Configuration**

![](_page_53_Picture_2.jpeg)

 **USB Mass Storage Driver Support [Enabled]** Enable or Disable USB Mass Storage Driver Support Configuration options: [Enabled][Disabled]

### **Mass Storage Devices [Auto]**

Mass Storage device emulation Type. "Auto" enumerates device according to its media format.

![](_page_53_Picture_6.jpeg)

## **3.6.2.11 Network Stack Configuration**

### Network Stack setting

![](_page_54_Picture_89.jpeg)

## **Network Stack [Disabled]**

Enabled/Disabled UEFI Network Stack Configuration options: [Enabled][Disabled]

# **IPv4 PXE Support [Disabled]** Enabled or disabled IPv4 PXE boot Support Configuration options: [Enabled][Disabled]

# **IPv6 PXE Support [Disabled]** Enabled or disabled IPv6 PXE boot Support

Configuration options: [Enabled][Disabled]

# **PXE boot wait time**

Wait time in seconds to press ESC key to abort the PXE boot.

## **Media detect count**

Number of time the presence of media will be checked

### **3.6.2.12 IP configuration**

![](_page_55_Picture_2.jpeg)

# **Auto Configuration[Disabled]**

Allow user to set IP.

Disabled $\rightarrow$ IP won't set

Every Boot->Sets IP on every boot

On demand  $\rightarrow$  User has to set IP using IPConfig interface.

### **3.6.2.13 NVMe Configuration**

Display NVMe controller or Drive information

![](_page_55_Picture_73.jpeg)

### **3.6.2.14 Remote Server Configuration**

![](_page_56_Figure_2.jpeg)

# **Remote Firmware Management [Enabled]** Enable to communicate with management server. Configuration options: [Disabled][Enabled]

# **Auto Server searching [Enabled]**

Enabled to obtain DHCP server IP automatically. Disabled to provide Server IP manually. Need to do clear Enrollment, if server is changed to DHCP. Configuration options: [Enabled][Disabled]

### **Server Address [Enabled]**

Management server address to be used if Auto server searching is either disabled or failed. If changed, need to do clear Enrollment if already enrolled with previous IP.

## **3.6.3 Chipset**

![](_page_57_Picture_2.jpeg)

# **3.6.3.1 System Agent (SA) Configuration**

![](_page_57_Picture_44.jpeg)

# **VT-d [Enabled]**

VT-d capability Configuration options: [Disabled] [Enabled]

## **3.6.3.1.1 Memory Configuration**

Maximum Value of TOLUD. Dynamic assignment would adjust TOLUD automatically based on largest MMIO length of installed graphic controller.

![](_page_58_Figure_3.jpeg)

# **3.6.3.1.2 Graphics Configuration**

Graphic configuration settings

![](_page_58_Figure_6.jpeg)

# **Primary Display[Auto]**

Select which of IGFX/PEG/PCIE graphic device should be primary display or select HG for Hybrid Gfx.

Configuration options: [Auto] [IGFX][PEG slot][PCIE]

- **Internal Graphics [Auto]** Keep IGFX enabled based on the setup options Configuration options: [Auto] [disabled][enabled]
- **PSMI Support [Disabled]** PSMI enabled/Disabled Configuration options: [Disabled][Enabled]

### **DVMT Pre-allocated [60M]**

Select DVMT 5.0 Pre-allocated (Fixed) Graphics memory size used by the internal graphics device.

Configuration options: As below picture

![](_page_59_Picture_55.jpeg)

## **3.6.3.1.2.1 LCD Control**

![](_page_60_Picture_2.jpeg)

## **LCD Control [Disabled]**

Enable/Disable LCD. LCD is LVDS or eDP panel Configuration options: [Disabled][Enabled]

### **3.6.3.1.3 PCI Express Configuration**

![](_page_60_Picture_59.jpeg)

 **Detect Non-compliance Device [Disabled]** Detect Non-compliance Device in PEG Configuration options: [Disabled][Enabled]

![](_page_61_Picture_62.jpeg)

## **3.6.3.1.3.1 PCI Express Root Port 2 (x16 PEG slot)**

- **PCI Express Root Port 2[Enabled]** Control the PCI express Root Port Configuration options: [Enabled] [Disabled]
- **ASPM [Disabled]**

Set the ASPM level Configuration options: [Disaled] [L0s][L1][L0sL1]

# **PCIe Speed [Auto]**

Configure PCIe Speed Configuration options: [Auto][Gen1][Gen2][Gen3][Gen4][Gen5]

## **3.6.3.1.4 PEG Port Configuration**

![](_page_62_Picture_94.jpeg)

# **3.6.3.1.4.1 PEG Port Feature Configuration**

![](_page_62_Picture_95.jpeg)

![](_page_62_Picture_96.jpeg)

![](_page_63_Picture_101.jpeg)

## **3.6.3.2 PCH-IO Configuration**

![](_page_63_Picture_102.jpeg)

 **Lan1 Controller [Enabled]** Enable or Disable onboard LAN1 Configuration options: [Disabled][Enabled]

# **Lan1 PXE OpROM [Disabled]** Enabled or Disabled boot option for LAN1 controller Configuration options: [Disabled][Enabled]

- **Wake on LAN Enabled[Disabled]** Enable or Disable integrated LAN to wake the system Configuration options: [Disabled][Enabled]
- **Lan2 Controller [Enabled]** Enable or Disable onboard LAN2 Configuration options: [Disabled][Enabled]
- **Lan2 PXE OpROM [Disabled]** Enabled or Disabled boot option for LAN2 controller Configuration options: [Disabled][Enabled]
- **Restore AC Power Loss[Power off]** Specify what state to go to when power is re-applied after a power failure Configuration options: [Power on][Power off][Last State]
- **Flash Protection Range Registers(FPRR) [Disabled]** Enabled Flash Protection Range Registers Configuration options: [Disabled][Enabled]
- **GPIO Group Control [Disabled]** Configure the digital GPIO pins Configuration options: [Disabled][Enabled]
- **Amplifier GAIN(db) [15.3db]** Select Amplifier GAIN value Configuration options: [15.3db][21.2db][27.2db][31.8db]

## **3.6.3.2.1 PCI Express Configuration**

![](_page_64_Picture_6.jpeg)

# Aptio Setup - AMI Chipset [Enabled]<br>[Disabled] Control the PCI Express Root ASPM 1 Port. PCIe Speed [Auto] Detect Non-Compliance Device [Disabled] <sup>→←:</sup> Select Screen<br>↑↓: Select Item Enter: Select<br>+/-: Change Opt. F1: General Help F2: Previous Values<br>F3: Optimized Defaults F4: Save & Exit<br>ESC: Exit 2.22.1284 Copyright (C) 202

## **3.6.3.2.1.1 PCI Express Root Port 1(x1 KeyE)**

 **PCI Express Root Port 1 [Enabled]** Control the PCI Express Port Configuration options: [Disabled][Enabled]

## **ASPM Support [Disabled]**

Set the ASPM level: Force L0s- Force all links to L0s State; Auto- BIOS auto configure; Disabled- Disables ASPM Configuration options: [Disabled][L1][Auto]

## **PCIe Speed [Auto]**

Select PCI Express Port speed Configuration options: [Auto][Gen1][Gen2][Gen3] [Gen4]

## **Detect Non-compliance device [Disabled]**

Detect non-compliance PCI express Device, If enabled, it will take more time at Post time.

Configuration options: [Disabled][Enabled]

# Aptio Setup - AMI Chipset PCI Express Root Port 5<br>ASPM 5 .<br>Control the PCI Express Root [Disabled] Port. PCTe Speed [Auto] Detect Non-Compliance Device [Disabled] <sup>++</sup>: Select Screen<br>↑↓: Select Item Enter: Select<br>#/-: Change Opt.<br>#1: General Help FI: General Help<br>F2: Previous Values<br>F3: Optimized Defaults<br>F4: Save & Exit<br>ESC: Exit

# **3.6.3.2.1.2 PCI Express Root Port 5(x4 Key M)**

 **PCI Express Root Port 5 [Enabled]** Control the PCI Express Port Configuration options: [Disabled][Enabled]

# **ASPM 5 [Disabled]**

Set the ASPM level: Force L0s- Force all links to L0s State; Auto- BIOS auto configure; Disabled- Disables ASPM Configuration options: [Disabled][L1][Auto]

## **PCIe Speed [Auto]**

Select PCI Express Port speed Configuration options: [Auto][Gen1][Gen2][Gen3] [Gen4]

## **Detect Non-compliance device [Disabled]**

Detect non-compliance PCI express Device, If enabled, it will take more time at Post time.

Configuration options: [Disabled][Enabled]

## **3.6.3.2.2 SATA Configuration**

![](_page_67_Picture_2.jpeg)

- **SATA Controller(s) [Enabled]** Enable or Disable SATA device Configuration options: [Enabled][Disabled]
- **SATA Mode Selection [AHCI]** Determines how SATA controller operate Configuration options: [AHCI]

# **Port 1(M2 Port) [Enabled]** Enable or Disable SATA port 1 Configuration options: [Enabled][Disabled]

# **Port 2 [Enabled]** Enable or Disable SATA port 2 Configuration options: [Enable ][Disabled]

# **Port 3 [Enabled]** Enable or Disable SATA port 3 Configuration options: [Enabled][Disabled]

# **M2 port [Enabled]**

Enable or Disable SATA on M.2 Key M slot Configuration options: [Enabled][Disabled]

68 MX610HD User's Manual

## **3.6.3.2.3 USB Configuration**

![](_page_68_Picture_73.jpeg)

- **USB12 Standby Power[Enabled]** Enable or Disable USB standby power Configuration options: [Disabled] [Enabled]
- **USB34 Standby Power[Enabled]** Enable or Disable USB standby power Configuration options: [Disabled] [Enabled]
- **USB56 Standby Power[Enabled]** Enable or Disable USB standby power Configuration options: [Disabled] [Enabled]
- **USB78 Standby Power[Enabled]** Enable or Disable USB standby power Configuration options: [Disabled] [Enabled]

# **MX610HD User's Manual 3.6.3.2.4 HD audio Configuration**

![](_page_69_Picture_1.jpeg)

## **HD audio[Enabled]**

Control Detection of the HD-Audio device. Configuration options: [Disabled] [Enabled]

# **3.6.3.2.5 Serial IO Configuration**

![](_page_69_Picture_64.jpeg)

**I2C0 Controller[Enabled]**

Enabled/Disabled Serial IO Controller Configuration options: [Disabled] [Enabled]

70 MX610HD User's Manual

## **I2C2 Controller[Enabled]**

Enabled/Disabled Serial IO Controller Configuration options: [Disabled] [Enabled]

## **3.6.4 Security**

![](_page_70_Picture_49.jpeg)

- **Administrator Password** Set Administrator Password
- **User Password** Set User Password

#### **3.6.5 Boot**

![](_page_71_Picture_2.jpeg)

## **Setup Prompt Timeout [1]**

Number of seconds to wait for setup activation key. 65535(0xFFFF) means indefinite waiting.

 **Bootup NumLock State [On]** Select the keyboard NumLock state Configuration options: [On] [Off]

# **Quick Boot [Disable]**

Enable or disable Quick Boot option Configuration options: [Disabled] [Enabled]

## **Boot mode select [UEFI]**

Select boot mode LEGACY/UEFI Configuration options: [LEGACY] [UEFI]

# **UEFI USB Key Drive BBS Priorities** Specifies the boot device priority sequence from available UEFI USB key Drives.

# **UEFI Application Boot Priorities** Specifies the boot device priority sequence from available UEFI Application.
## **3.6.6 Save & Exit**

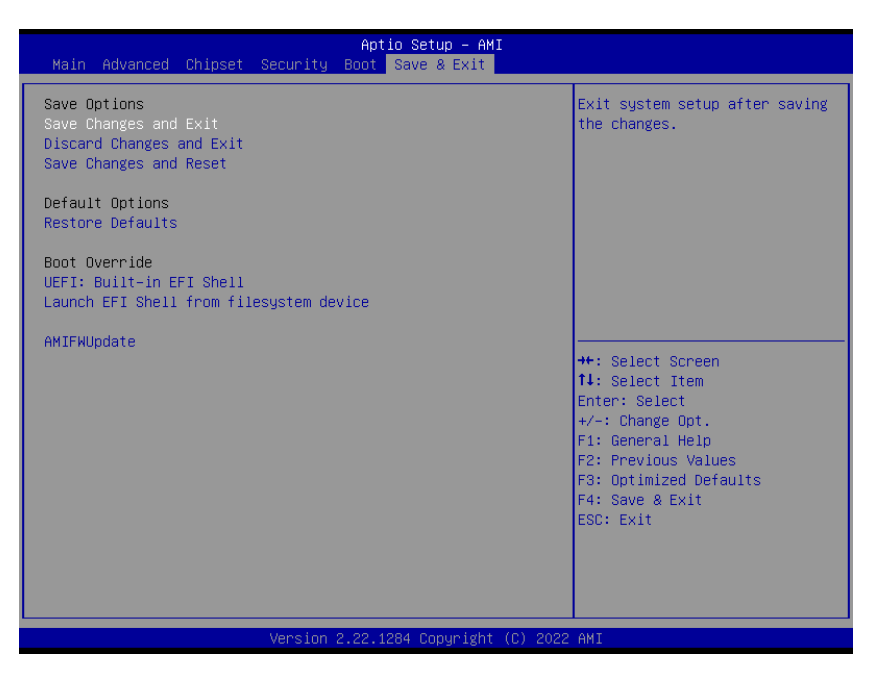

## **•** Save changes and Exit

Exit system setup after saving the changes.

 **Discard changes and Exit** Exit system setup without saving the changes.

## **Save changes and Reset**

Reset the system after saving the changes.

**Restore Defaults**

Restore/Load default values for all the setup option.

- **Launch EFI Shell from filesystem device** Attempts to launch EFI shell application from one of the available filesystem devices.
- **AMIFWUpdate**

Launches AMIFWUpdate

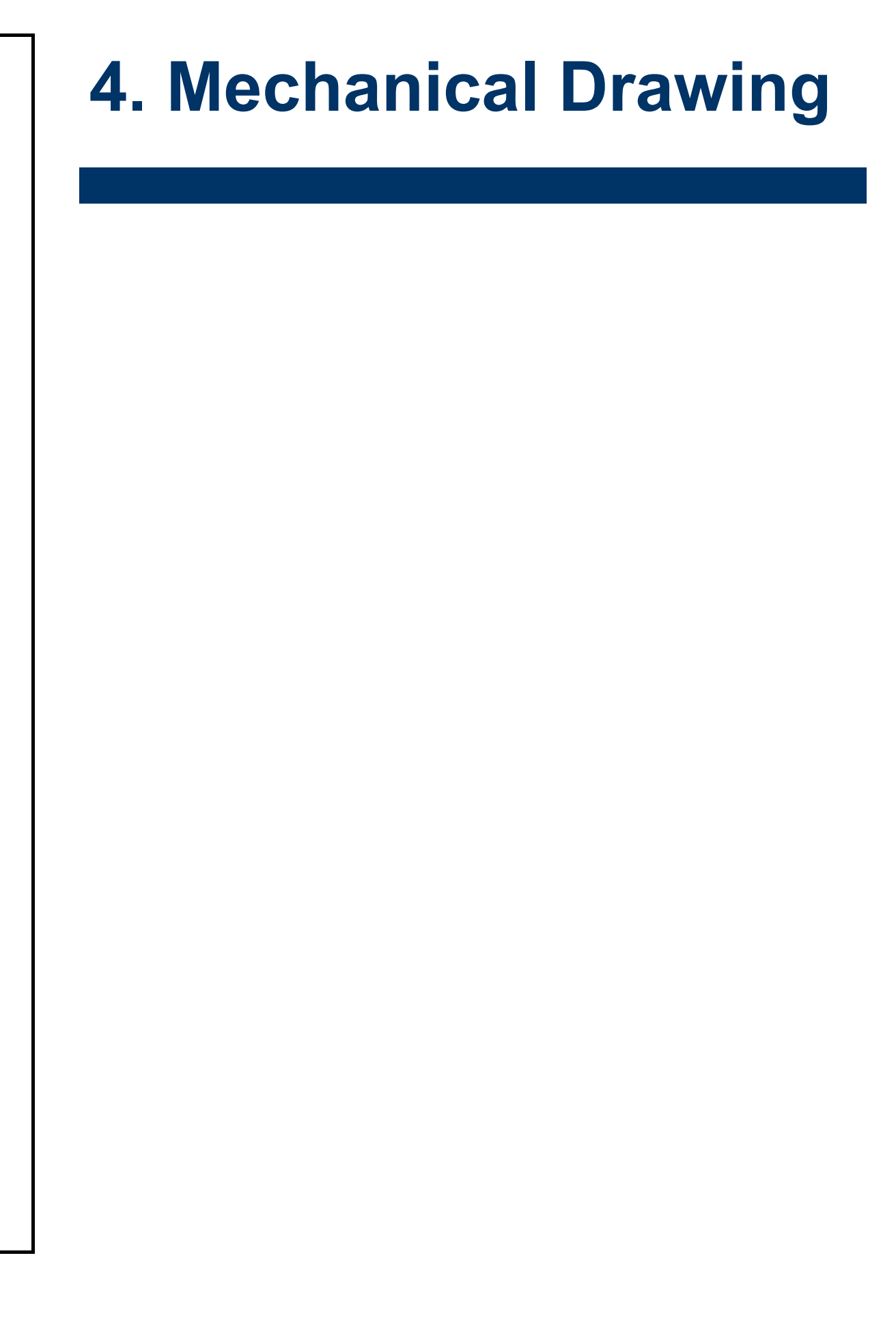

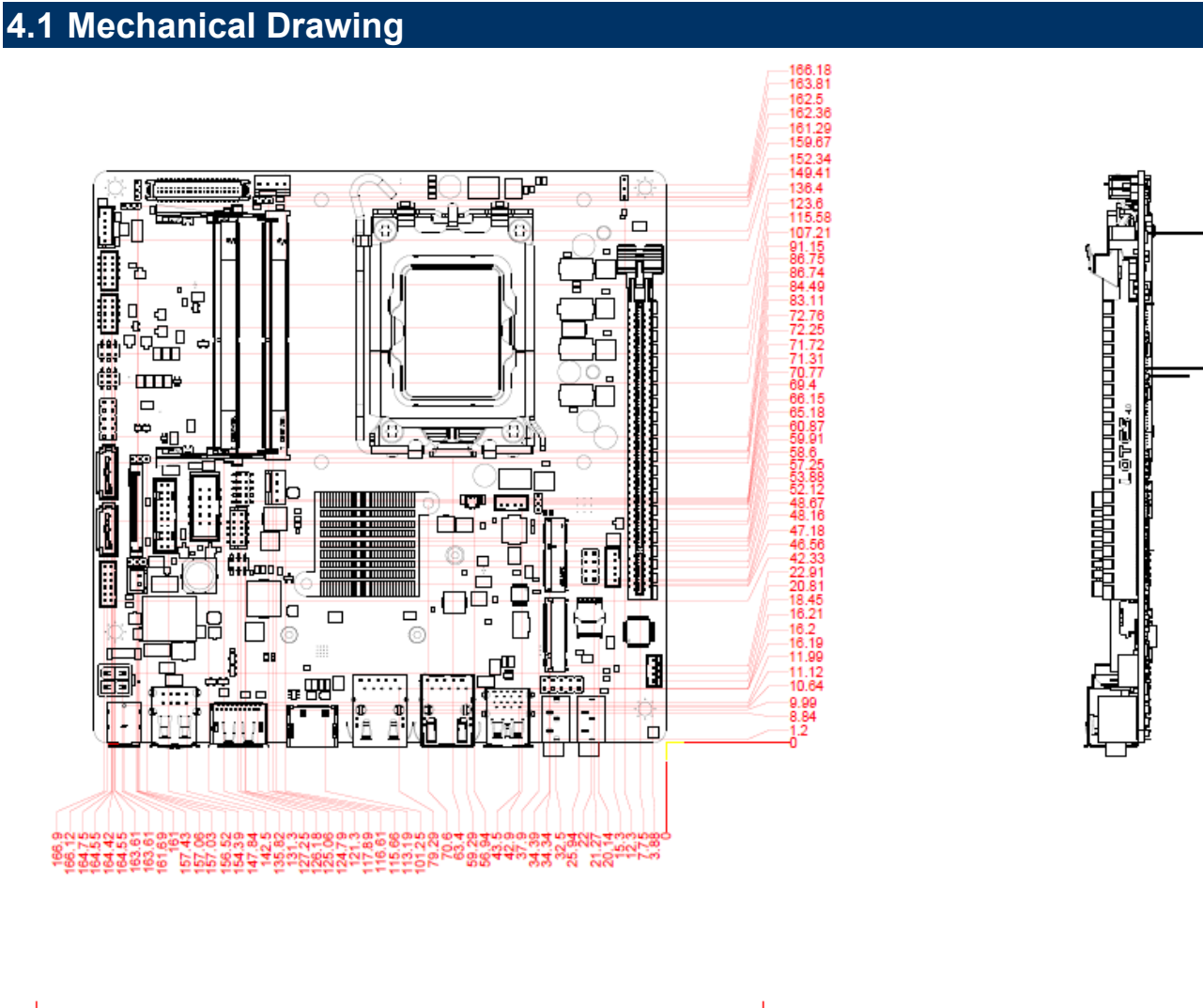

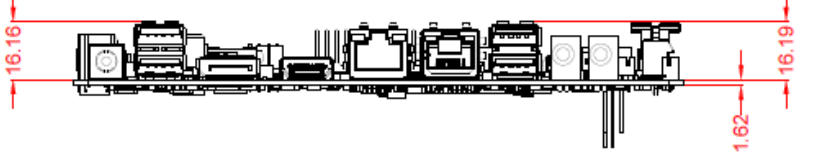

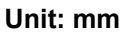

## **MX610HD User's Manual**

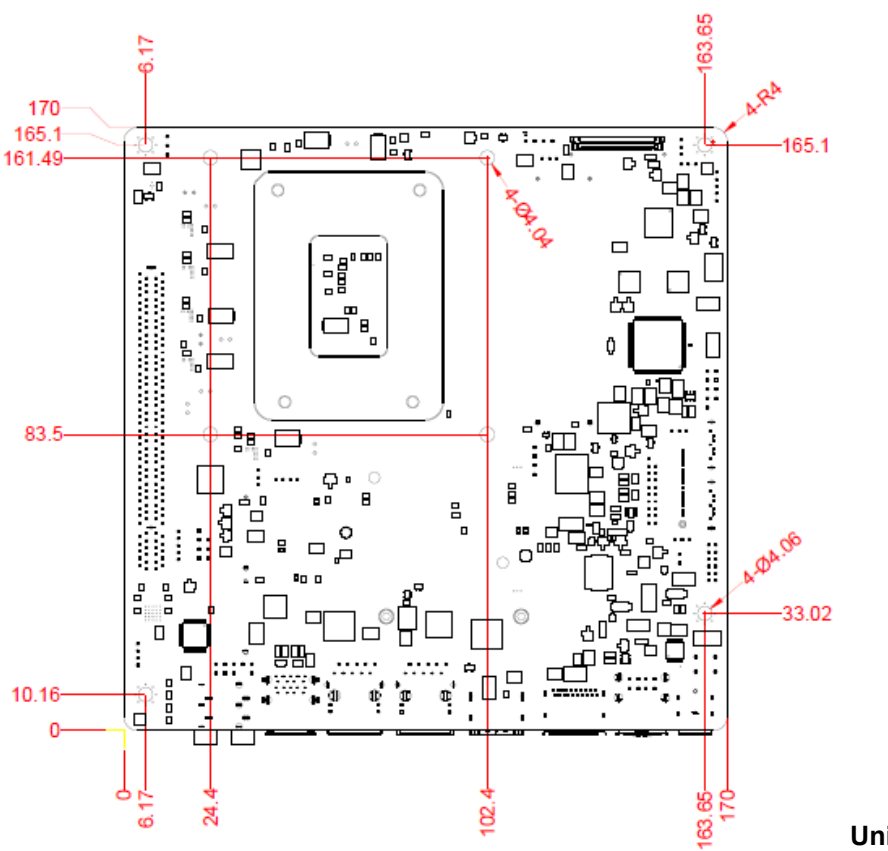

**Unit: mm**

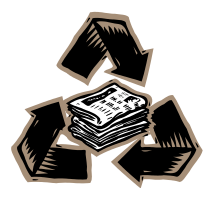